# **FOSUP7** Institut de Formation Supérieure<br>Ville de Wavre

Content Management System - 5XCM1

Joomla 3.X

page  $\boldsymbol{1}$ 

# Table des matières

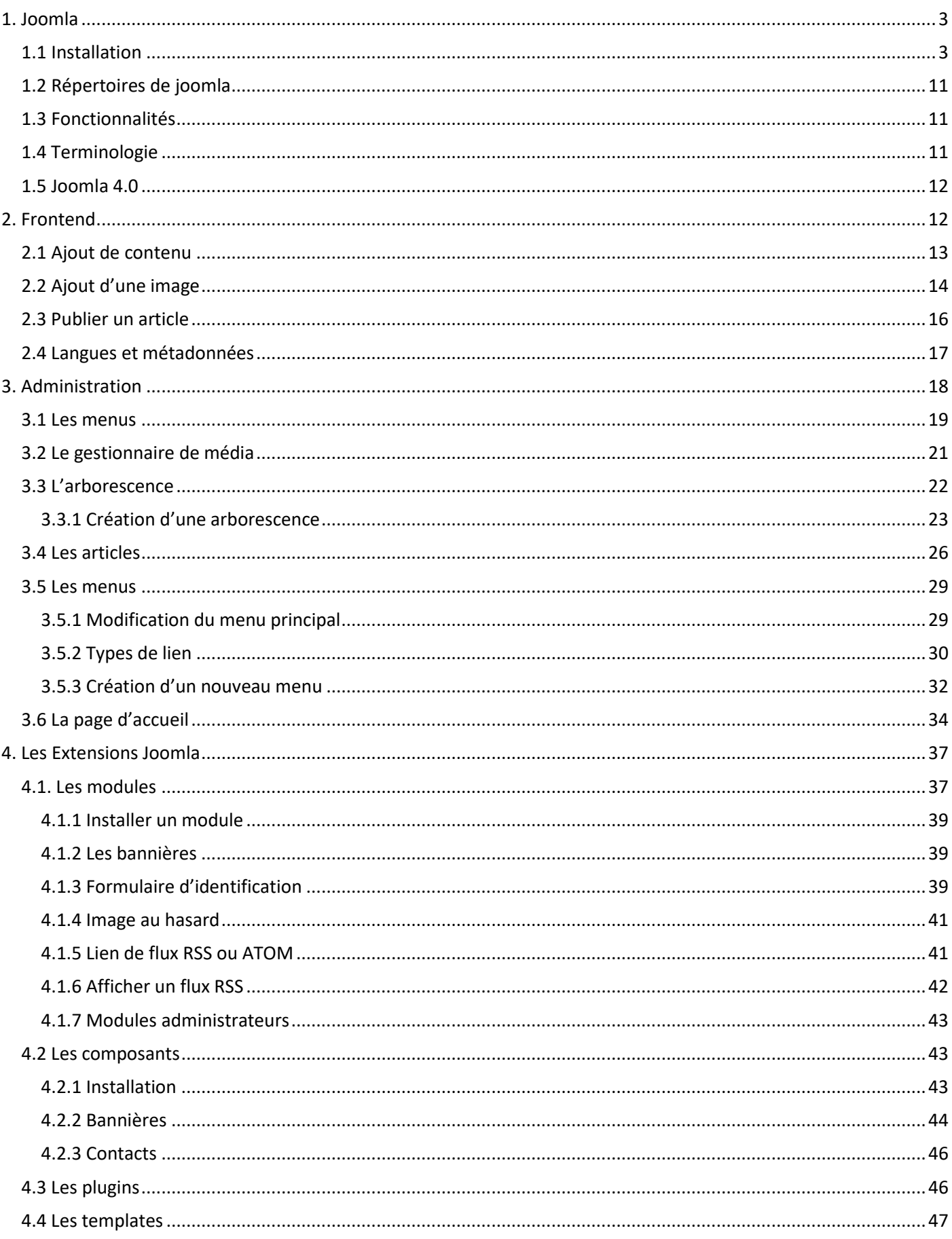

# **IFOSUP7**

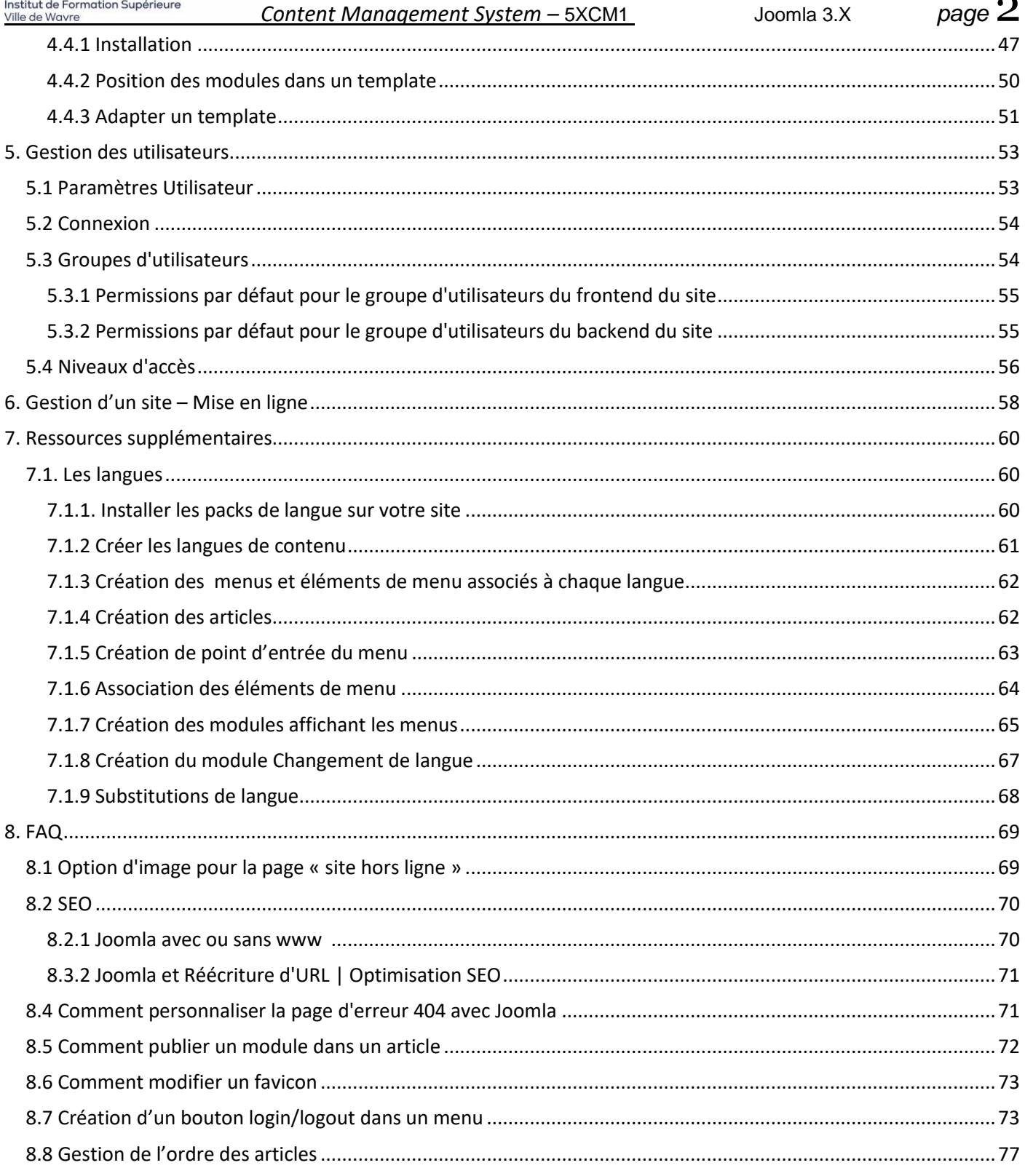

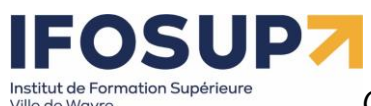

*Content Management System –* 5XCM1 Joomla 3.X *page* 3

# <span id="page-2-0"></span>1. Joomla

# <span id="page-2-1"></span>1.1 Installation

Rendez-vous sur le site [http://www.joomla.fr](http://www.joomla.fr/) et télécharger la dernière version stable de Joomla :

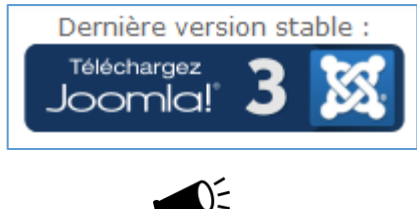

*Un mot sur les numéros de version Mai 2014 - Nouvelles appelations de version et numérotation simplifiée Les versions de Joomla supportées à long terme (LTS) reçoivent le nom de Majeure. Elles gardent un support de 2 ans minimum.* **Majeure** *(ex-LTS) :* **Support** *de* **24 mois** *assuré sur la dernière version "Mineure" de la série.* **Mineure** *(ex-STS) : Support jusqu'à la sortie de la version mineure suivante : 3.3, 3.4, ...4.0, 4.1, 4.x* **Patch** *(3.3.1, 3.3.x, ... 4.1.1) Exemple avec Joomla* **3***.***3***.1 : -* **3** *est le numéro de* **version majeure** *: changements majeurs avec la version précédente, nécessite une migration. -* **3** *indique la* **version mineure** *: nouvelles fonctionnalités, mise à jour facile - 1 est le numéro de* **patch** *: mise à jour de sécurité (pas des fonctionnalités qui demeurent les mêmes), mise à jour facile et très recommandée.*

Une fois le fichier zip ci-contre téléchargé sur votre ordinateur, si votre hébergeur vous le permet, décompressez l'archive directement sur votre espace à la racine du répertoire prévu pour le site (httpdocs, www, web ou autres)

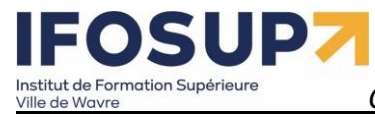

Content Management System - 5XCM1

Joomla 3.X

 $page 4$ 

Ensuite appelez ce fichier depuis votre navigateur Web, et débutez la procédure d'installation :

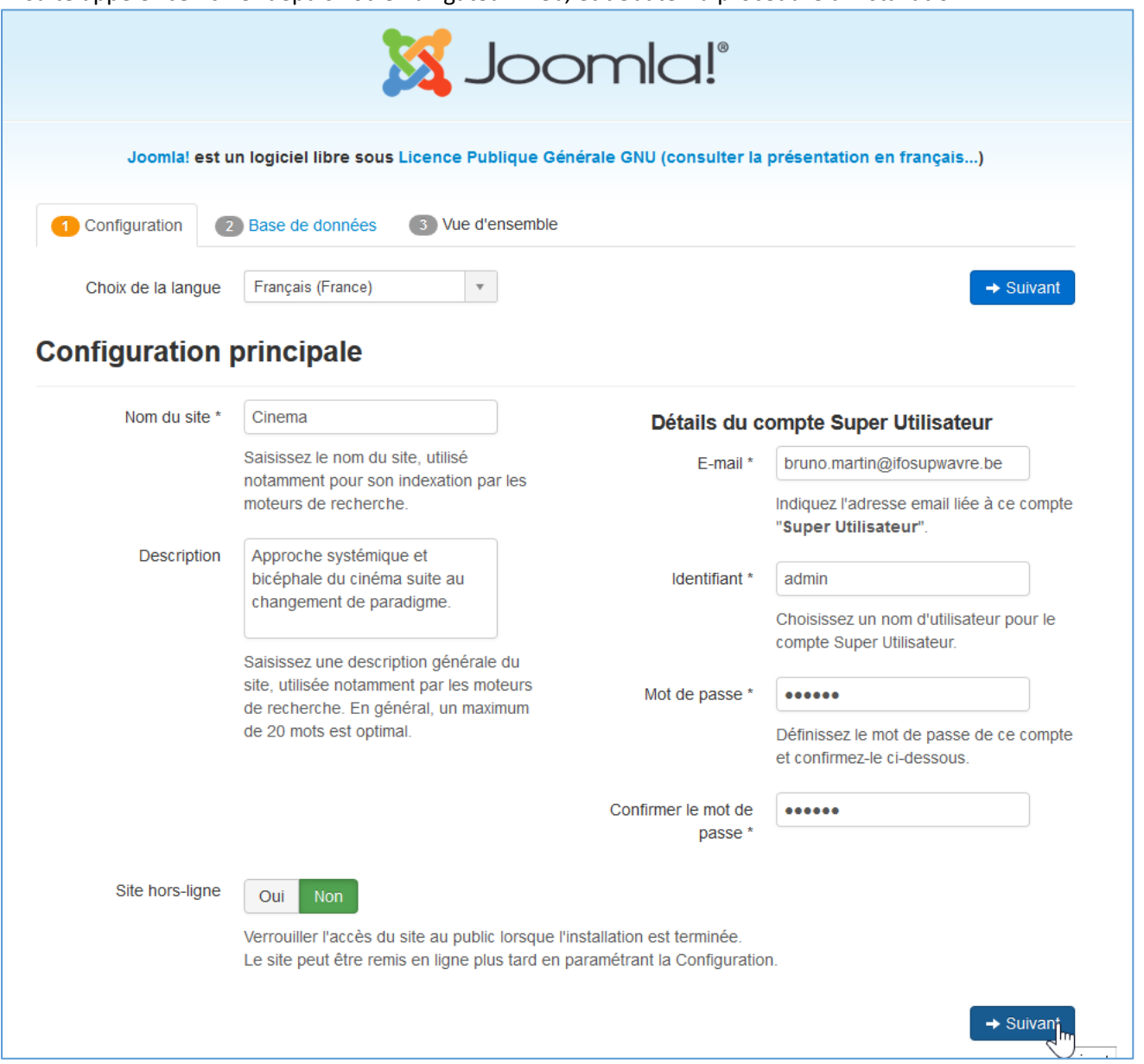

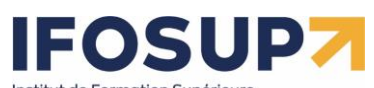

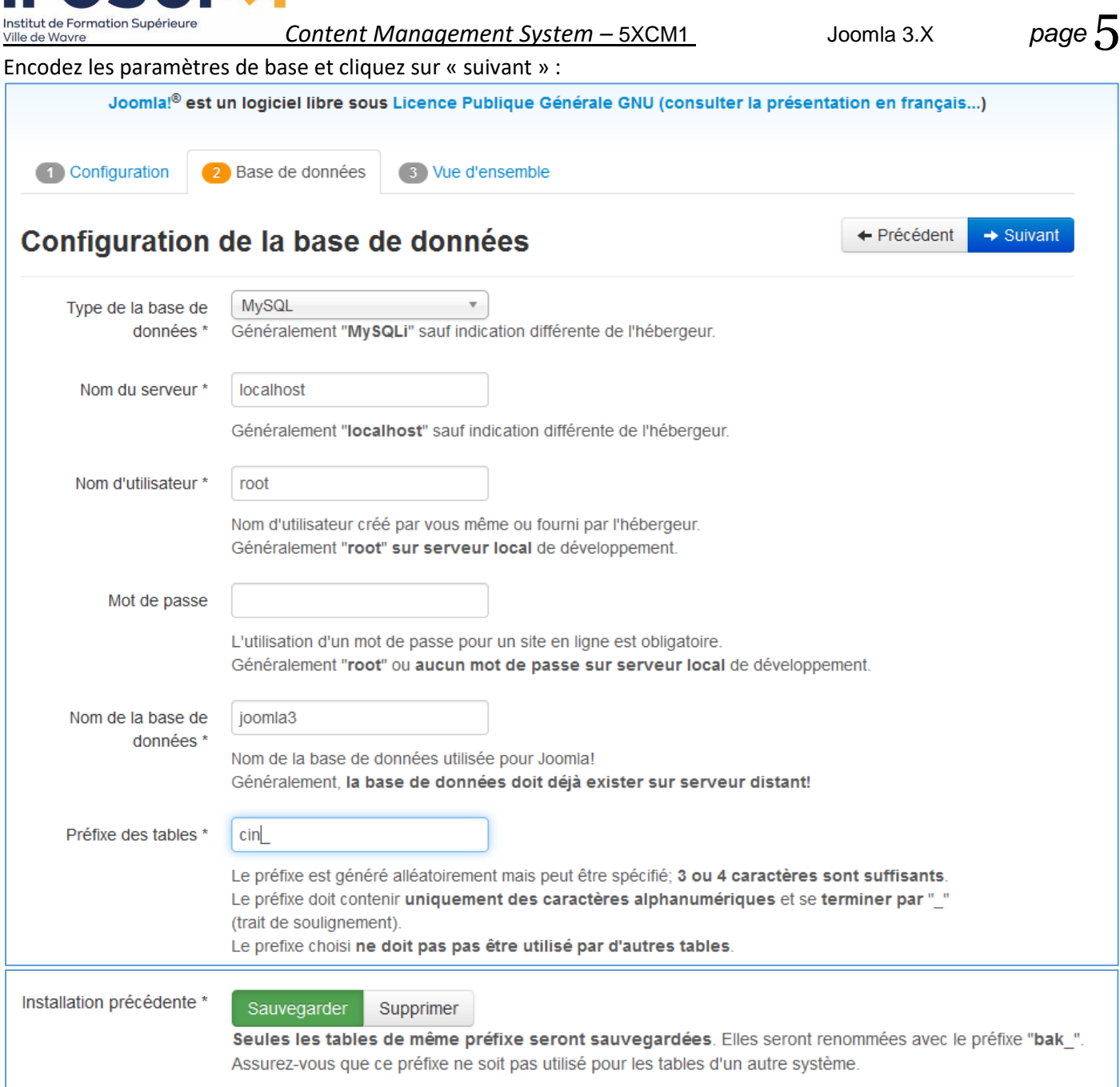

# **FOSUP** Institut de Formation Supérieure

ville de Wavre

*Content Management System –* 5XCM1 Joomla 3.X *page* 6

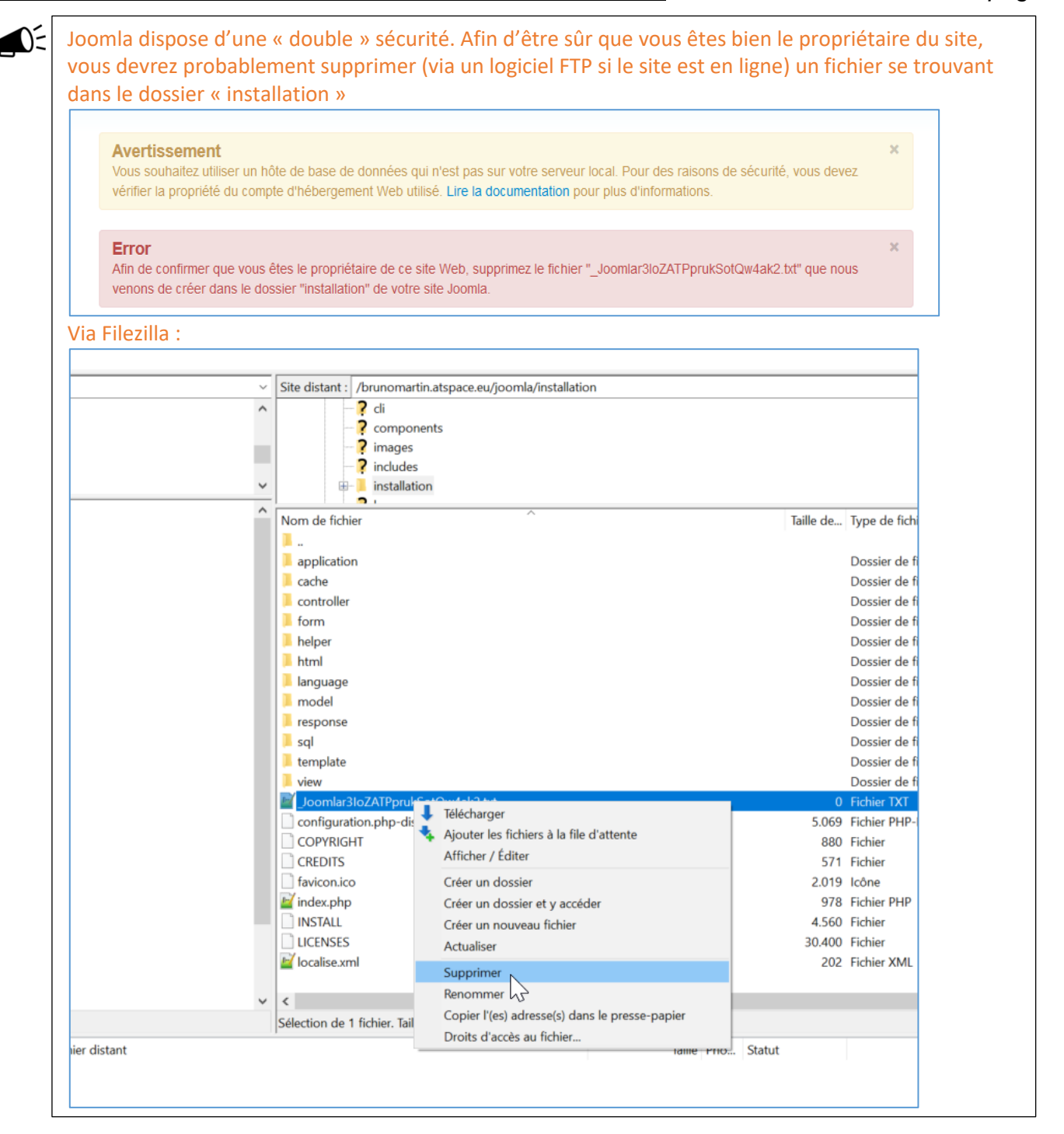

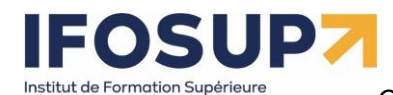

ille de Wavre

# *Content Management System –* 5XCM1 Joomla 3.X *page* 7

Remplissez les paramètres (simple page d'accueil, en français) et cliquez sur « suivant » :

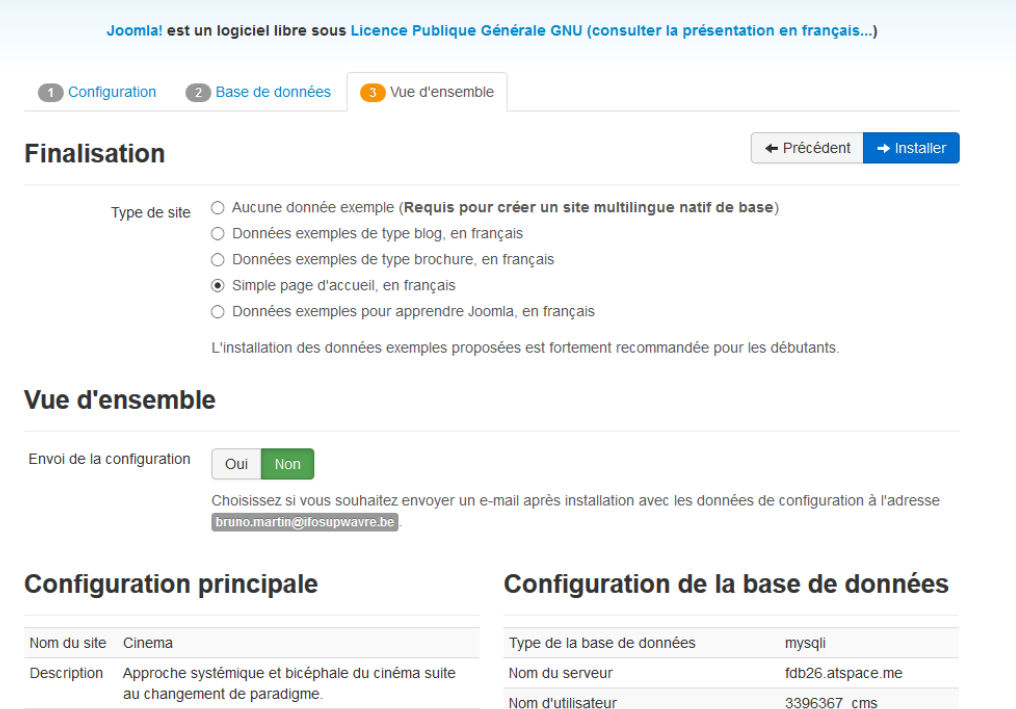

### **Pré-installation**

Site hors-

Identifiant

ligne

E-mail

**Non** 

admin

Si certains de ces éléments ne sont pas conformes (marqués Non) veuillez faire en sorte de les corriger en contactant votre hébergeur. Si vous tentez de poursuivre, vous risquez de rencontrer des problèmes durant l'installation ou des dysfonctionnements lors de l'utilisation de Joomla!

 $[$  bruno.martin@ifosupwavre.be

Si vous ne possédez pas le droit d'écriture sur le dossier racine de votre site et ne pouvez l'attribuer, le fichier de configuration ne pourra pas être créé durant le processus d'installation. Vous devez alors le créer manuellement sur votre ordinateur à l'aide d'un simple éditeur de texte, le laisser vide et l'enregistrer sous le nom de configuration php puis, le placer à la racine du site et lui attribuer les droits d'écriture le temps de l'installation et de la configuration de Joomla. Pour des raisons de sécurité, il est prudent de verouiller ce fichier par la suite : notez que si ce fichier est verouillé, vous ne pourrez pas modifier la configuration de Joomla

Vous pouvez également poursuivre l'installation et copier, en fin de procédure, le contenu affiché pour créer ce fichier.

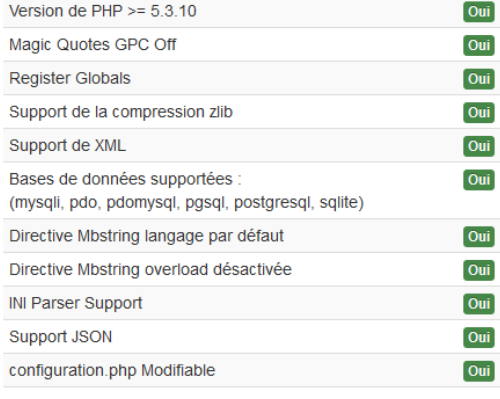

#### **Paramètres recommandés:**

Nom de la base de données

Préfixe des tables

Installation précédente

Ces paramètres PHP sont recommandés pour une compatibilité optimale avec Joomla.

3396367 cms

Sauvegarder

ioomla

S'ils ne sont pas tous en vert, Joomla! pourra tout de même

fonctionner mais des extensions risquent de ne pas être utilisables.

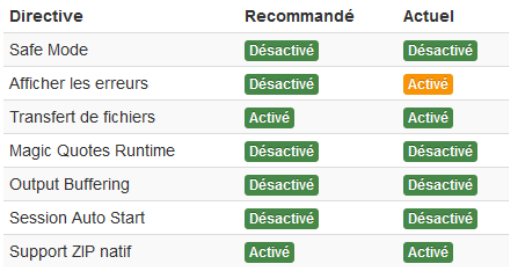

+ Précédent  $\rightarrow$  Installer

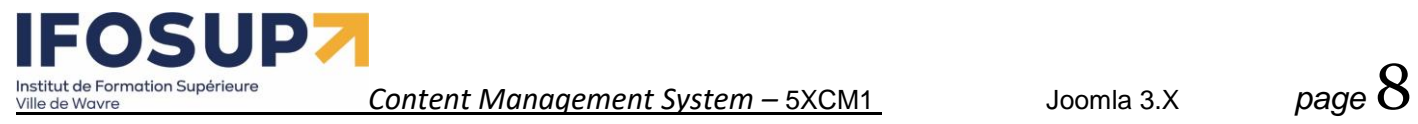

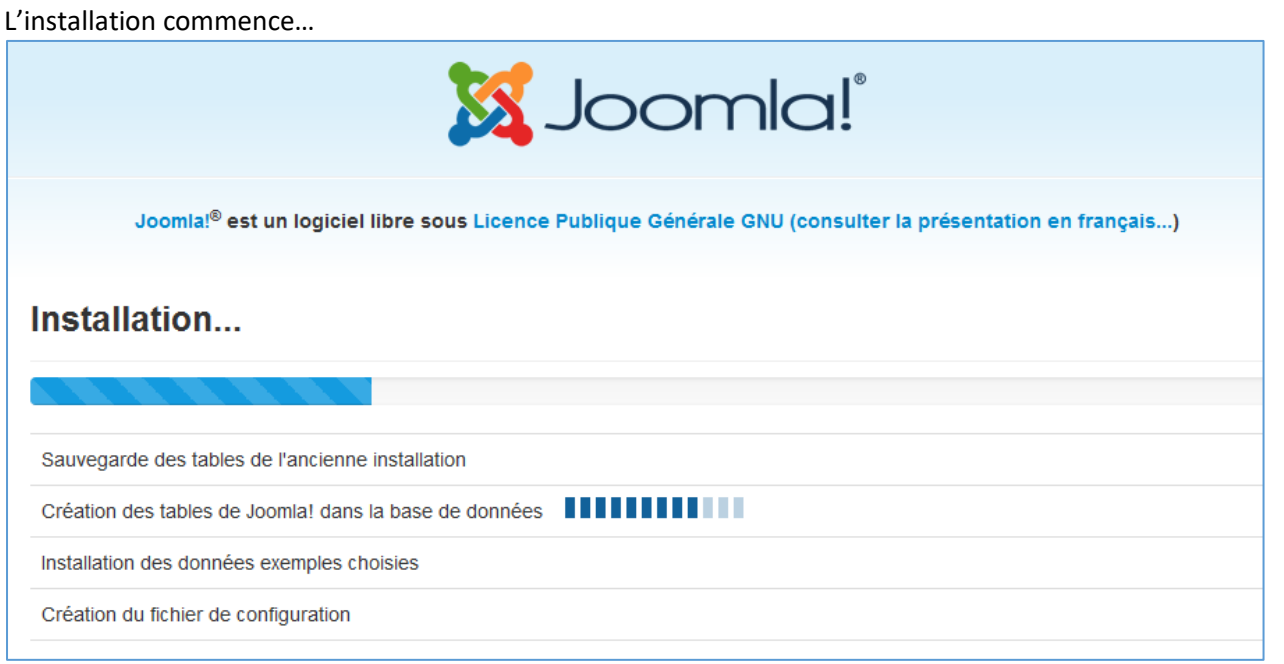

L'installation est terminée, cliquez maintenant sur « supprimer le dossier d'installation » :

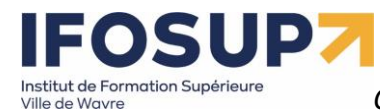

 $Joomla 3.X$ 

page Q

Joomla! est un logiciel libre sous Licence Publique Générale GNU (consulter la présentation en français...)

# Félicitations! Joomla! est installé.

# Joomla! dans votre langue et/ou création automatique d'un site de base multilingue natif

Si vous souhaitez ajouter des langues supplémentaires à Note : vous devez être connecté à Internet pour que le votre site Joomla!, ne supprimez pas le répertoire système d'installation de langues puisse télécharger celles "installation" et cliquez sur le bouton ci-dessous. souhaitées. Si vous avez déjà supprimé ce répertoire, ne vous inquiétez pas, Certaines configurations serveur ne sont pas compatibles vous pouvez également ajouter des langues supplémentaires depuis avec ce processus. Si c'est le cas de celle de votre serveur, l'administration de Joomla! installez les langues souhaitées depuis l'administration de Joomla! → Étape supplémentaire : Installation de langues N'OUBLIEZ PAS DE SUPPRIMER LE RÉPERTOIRE "installation" ! Vous n'êtes pas en mesure d'aller au-delà de ce point tant que ce répertoire n'est pas supprimé, c'est une sécurité de Joomla! Supprimer le répertoire Administration  $\bullet$  Site Détails de connexion à

# **l'administration**

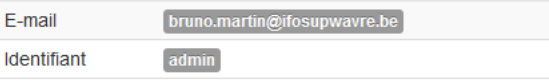

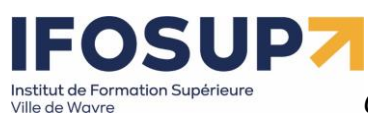

 $\blacktriangleleft$ 

*Content Management System –* 5XCM1 Joomla 3.X *page* 10

### **Site multilingue** lors de l'installation de Joomla

Il est possible de paramétrer Joomla pour qu'il soit multilingue, si vous souhaitez faire cela lors de l'installation, cliquez sur le bouton « Etape supplémentaire : Installation de langues ».

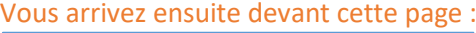

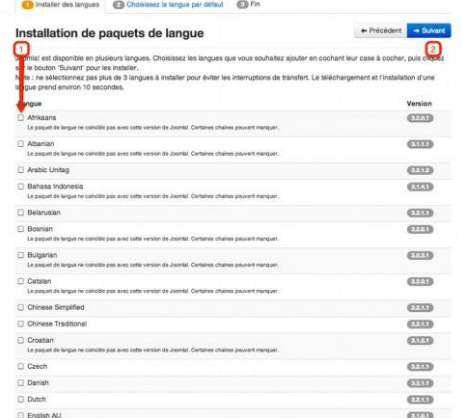

Ici, vous devez sélectionner les langues que vous souhaitez installer (1), puis cliquer sur le bouton suivant (2)

Vous arrivez ensuite sur cette page :

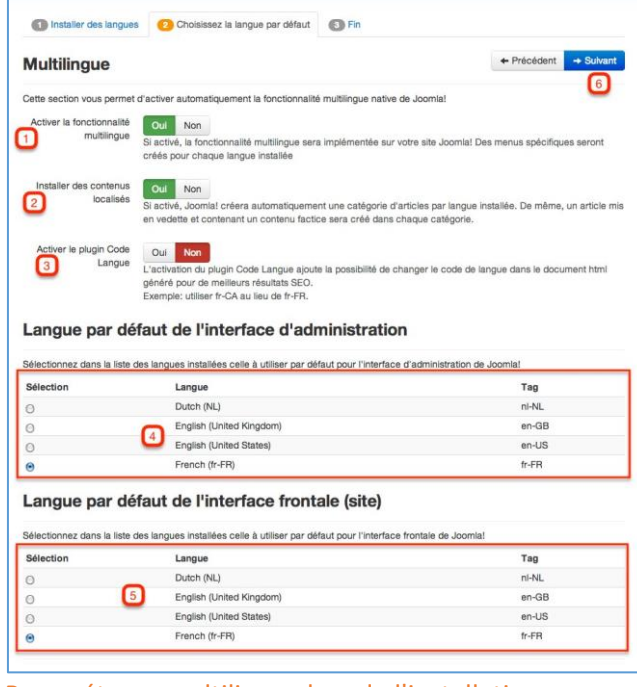

Paramétrage multilingue lors de l'installation

1 - Activer la fonctionnalité multilingue : Oui

2 - Installer des contenus localisés : (conseillé) ce paramètre vous permet de créer automatiquement des éléments dans chaque langue comme un article, une catégorie, etc.

3 - Activer le plugin Code Langue : Ce plugin vous permet d'optimiser votre site multilingue pour les moteurs de recherche.

4 - Vous pouvez choisir la langue par défaut de la partie administration (Backend).

5 - Vous pouvez choisir la langue par défaut de la partie frontale (Frontend).

# Institut de Formation Supérieure

*Content Management System –* 5XCM1 Joomla 3.X *page* 11

## <span id="page-10-0"></span>1.2 Répertoires de joomla

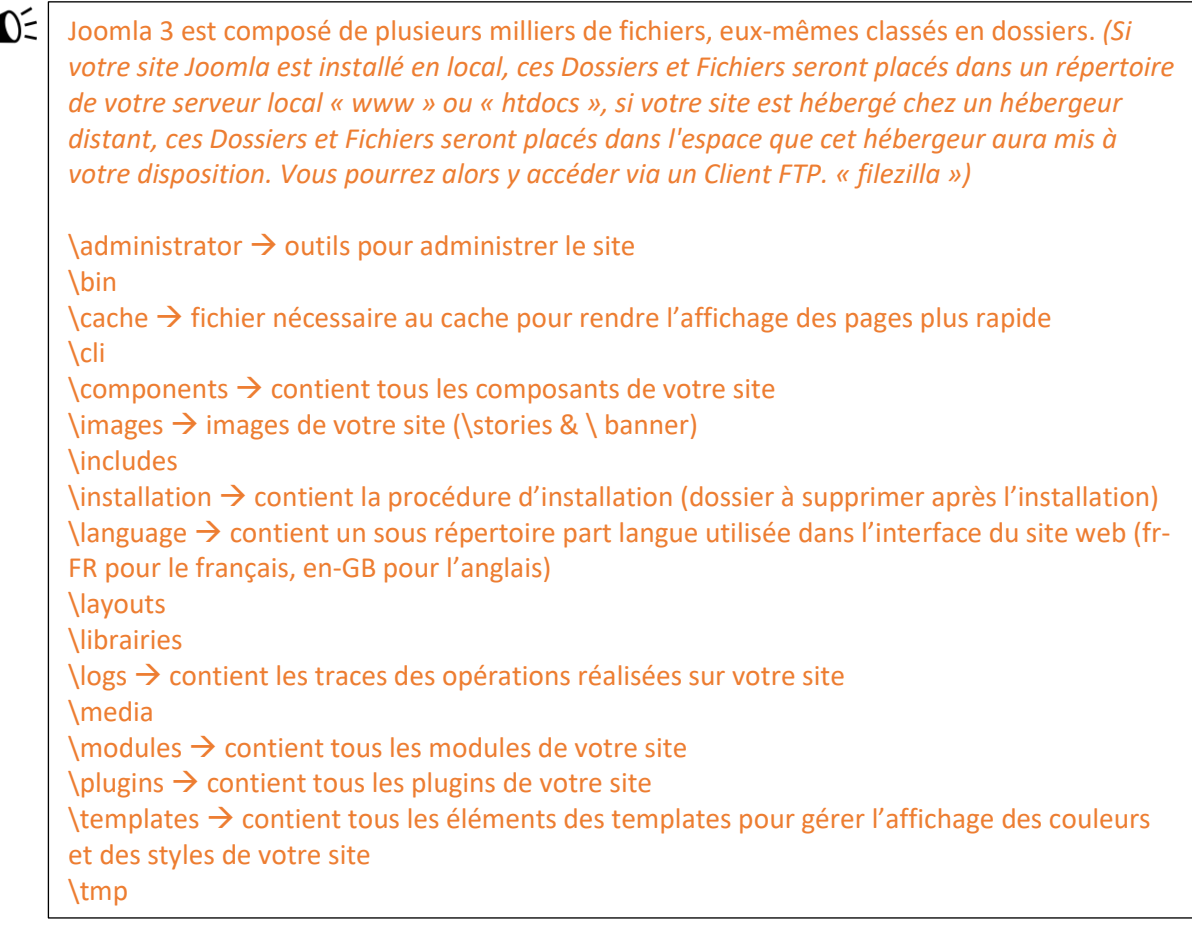

## <span id="page-10-1"></span>1.3 Fonctionnalités

- Publication facile pour les non-informaticiens
- Gestion du workflow
- Possibilité de mettre une date de publication et de dépublication
- Extensible (composants et modules)
- Design du site géré avec une feuille de style CSS
- Editeur WYSIWYG
- Gestion de bannières, publicités, sondage, etc.
- Moteur de recherche intégré
- Gestion des ACL
- …

# <span id="page-10-2"></span>1.4 Terminologie

**Frontend** : c'est le site généré dynamiquement par Joomla, ce que voient les visiteurs qui viennent sur votre site. **Backend** : c'est la partie administration, qui va permettre de créer et mettre à jour vos articles mais aussi de gérer tout votre site.

**Frontpage** : c'est la page principale de votre site.

**Editeur WYSIWYG** (What You See Is What You Get) : éditeur qui permet de travailler sans connaître l'html comme avec un traitement de texte.

**Catégorie/Sous catégorie/Article**: c'est la définition de l'arborescence du contenu de votre site.

**Article** : un article est une unité de contenu. Il comprend généralement du texte, des images et des liens ; il a certaines caractéristiques comme un titre, un auteur, une date de publication et tout un tas de paramètres qui

SUD, stitut de Formation Supérieure

*Content Management System –* 5XCM1 Joomla 3.X *page* 12

seront décrits plus loin. Un article est placé dans une rubrique, elle-même fait partie d'une section. Mais il existe des articles non catégorisé – appelés articles statiques dans les précédentes versions de Joomla.

**Menu** : c'est une liste d'éléments, disposés de façon verticale ou horizontale selon le module choisi pour l'afficher et sa configuration. L'appui sur un élément du menu provoque l'affichage d'une page avec ses modules et ses composants …

**Extensions :** Programmes supplémentaires pour gérer la mise en forme ou ajouter des nouveaux services :

- **Composant** : c'est une application intégrée à Joomla (exemple : gestion d'une newsletter, gestion d'un sondage, gestion d'un flux RSS, agenda, galerie photos, forum, livre d'or etc.) qui possède sa propre interface de configuration.
- **Module** : bloc généré par Joomla qui peut être intégré dans les pages de votre site (exemple : affichage d'un menu, affichage d'une image aléatoire, affichage d'un sondage, etc.). Les modules sont souvent associés à des composants.
- **Plug in :** scripts qui peuvent être utilisés n'importe où dans votre site. Þ.
- Þ **Template :** c'est la définition graphique du site (HTML/CSS). (Couleurs, police, etc…)

**Cache** : pour rendre plus rapide l'affichage des pages de votre site, les éléments les plus souvent demandés (logos, images, page d'accueil) sont stockés dans un répertoire intermédiaire, encore appelé cache. Lorsqu'un utilisateur veut consulter une page comprenant un élément en cache, Joomla n'a plus besoin d'aller le chercher dans la base de données ou un répertoire du site, il le prend directement dans le cache.

Le cache est mis à jour régulièrement mais si vous avez fait des mises à jour importantes de votre site, il vaut mieux nettoyer votre cache, c'est à dire supprimer tous les fichiers mis dans le cache, au travers de l'interface d'administration.

**Publier / dépublier** : encore une notion importante à intégrer. Il s'agit de rendre visible ou pas sur le site un article, un lien dans un menu, un module entier, une section, une catégorie, un article. Pour un article, il est par ailleurs possible de définir un calendrier de publication, date à partir de laquelle ou jusqu'à laquelle un article sera publié.

# <span id="page-11-0"></span>1.5 Joomla 4.0

### **Quoi de neuf dans Joomla 4?**

- Installez Joomla en un clin d'œil. Un processus d'installation plus facile, plus rapide et plus convivial
- De toutes nouvelles interfaces utilisateur (backend et frontend) pour offrir une expérience nouvelle et améliorée
- Le web est pour tous. Nous visons à faire en sorte que les modèles soient accessibles (niveau AA de WCAG 2.1)
- Media Manager entièrement reconstruit avec une interface utilisateur plus claire et de nouvelles capacités d'édition d'images
- Un nouveau workflow de publication pour gérer vos articles de manière avancée et personnalisable
- Services Web pour vous permettre de rendre votre contenu accessible à d'autres sites Web et pour créer facilement des applications mobiles
- Nouvelles fonctionnalités de sécurité telles que la prise en charge des instructions SQL préparées
- Modèles de courrier HTML permettant de personnaliser facilement les courriels envoyés par votre site
- Une interface de ligne de commande (CLI) améliorée et étendue
- Une base de code plus propre et plus puissante. Avec la suppression des fonctions obsolètes de Joomla 3.x et l'utilisation d'espaces de noms PHP qui permettent aux développeurs de fournir des applications plus robustes et innovantes que jamais auparavant
- La puissance du Framework Joomla intégrée au CMS
- Un système de distribution d'événements amélioré
- <span id="page-11-1"></span>**Et beaucoup plus!**

# 2. Frontend

En fonction de la partie du site qui est visitée, le menu pourra être généré dynamiquement. Différents modules sont déjà présents dans le site :

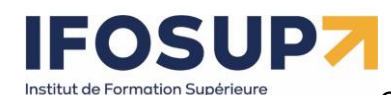

Ville de Wavre

# *Content Management System –* 5XCM1 Joomla 3.X *page* 13

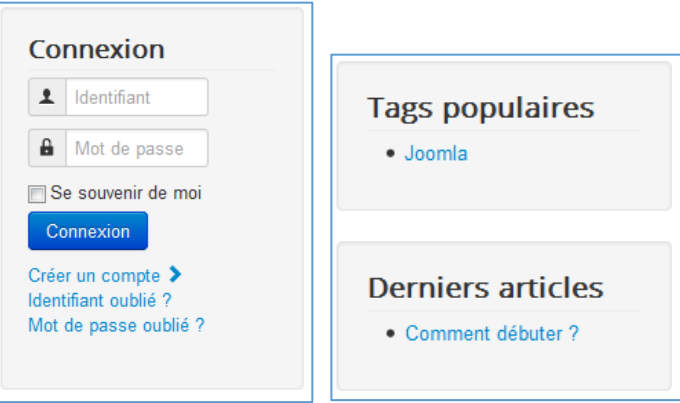

Chacun de ces « modules » est positionné en fonction du « template » et de sa position définie dans la partie « Backend ».

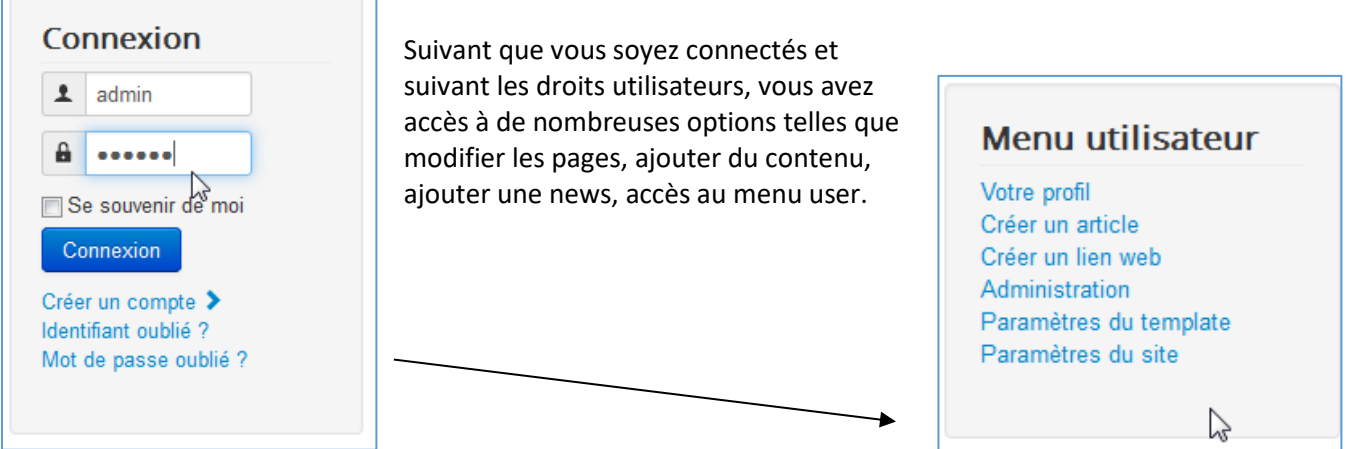

## <span id="page-12-0"></span>2.1 Ajout de contenu

Dès que l'administrateur (ou, nous verrons plus tard, par exemple le rédacteur « frontend ») est connecté, un nouveau menu apparaît pour lui donner la possibilité d'ajouter/modifier du contenu (news, liens, etc…)

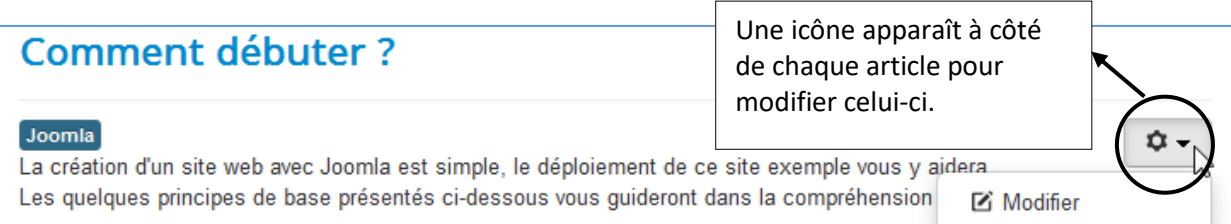

# Qu'est-ce qu'un Système de Gestion de Contenu ?

Un système de gestion de contenu (SGC ou CMS de l'anglais Content Management System) est un logiciel qui vous permet de créer et gérer des pages Web facilement, séparant la création des contenus de la gestion technique nécessaire à une diffusion sur le web.

Le contenu rédactionnel est stocké et restitué par une base de données, l'aspect (police, taille, couleur, emplacement, etc.) est géré par un template (habillage du site). Le logiciel Joomla permet d'unir ces deux structures de manière conviviale et de les rendre accessibles au plus grand nombre d'utilisateurs.

# **Deux interfaces**

Un site Joomla est structuré en deux parties distinctes : la partie visible du site appelée «Frontal» de Frontend en anglais et, la partie d'administration pure appelée «Administration» de Administrator.

# Administration

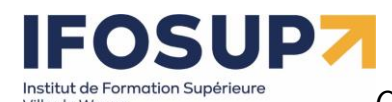

Ville de Wavre

# *Content Management System –* 5XCM1 Joomla 3.X *page* 14

Vous retrouvez en dessous des zones de saisies, une série d'onglets permettant de paramétrer vos articles :

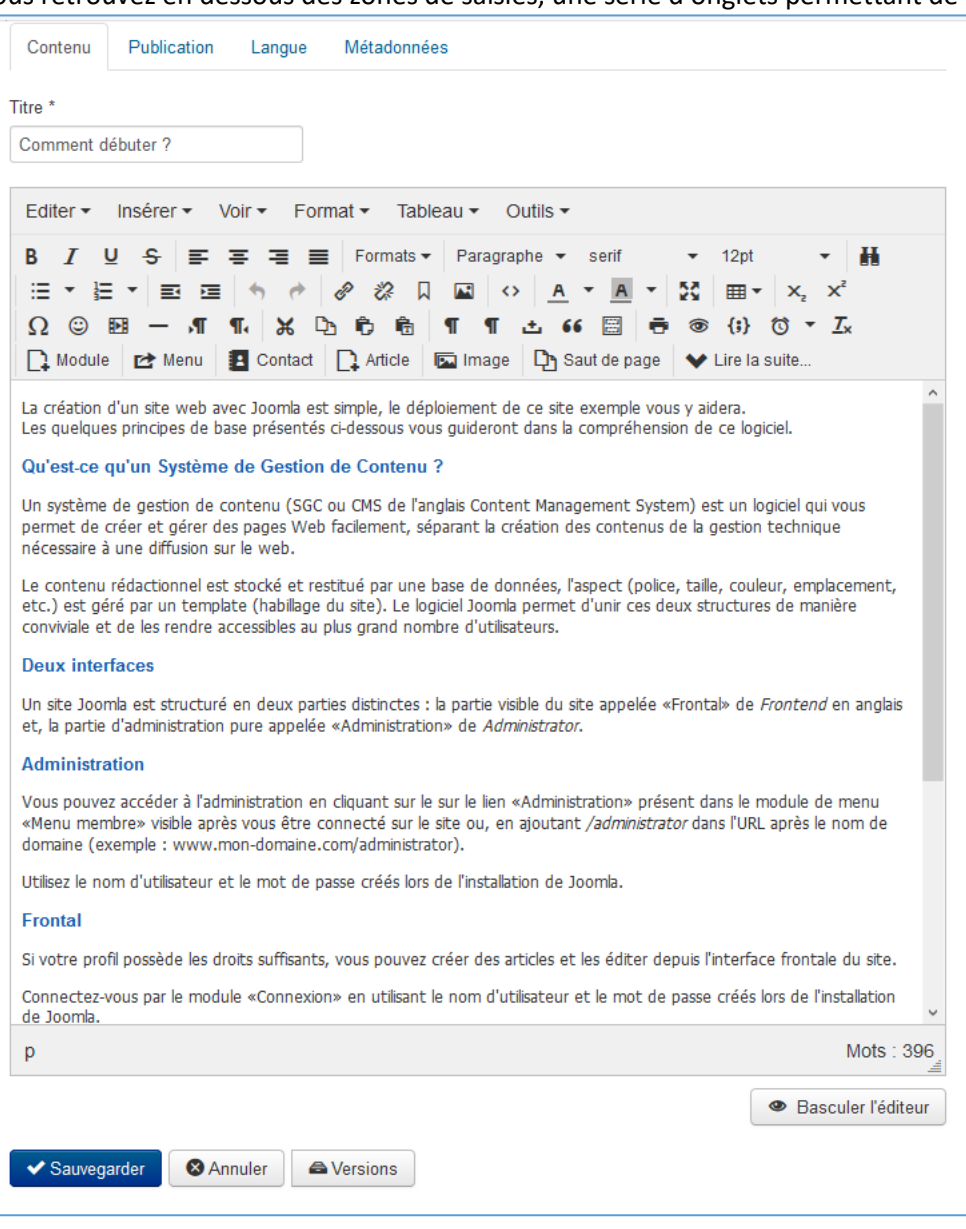

# <span id="page-13-0"></span>2.2 Ajout d'une image

Il existe **deux** façons d'insérer une image dans un article :

Donner directement son URL :

http [://www.siteautre.be/image.gif](http://www.siteautre.be/image.gif)

(Cette méthode n'est pas optimale, car si l'image est déplacée sur l'autre site, elle n'apparaitrait plus sur le vôtre)

Cliquez sur « image » dans l'éditeur wysiwyg :

# $\blacksquare$ Institut de Formation Supérieure

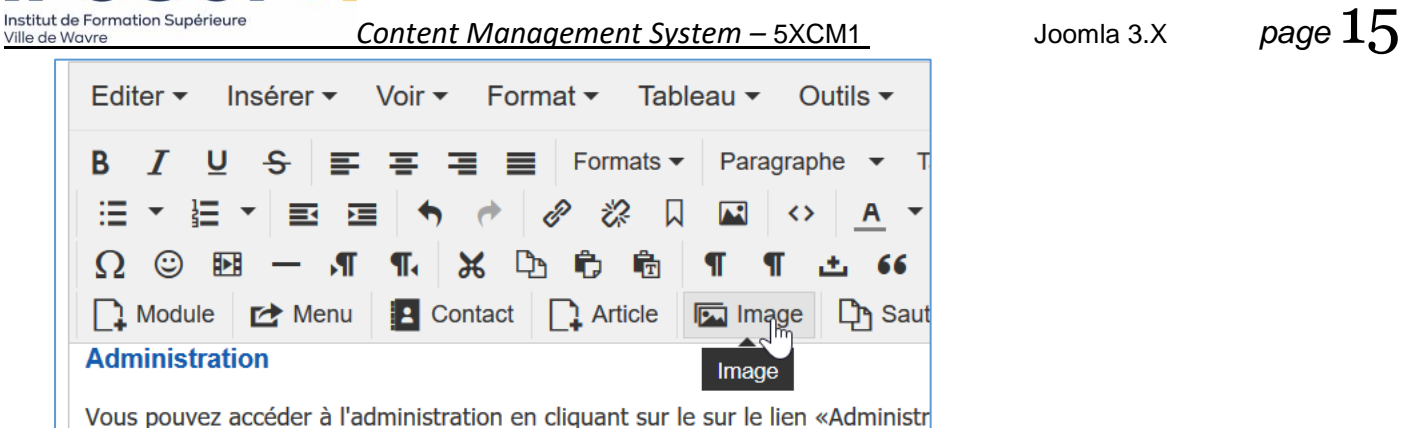

«Menu membre» visible après vous être connecté sur le site ou, en ajoutant /g

Puis sélectionner une image dans la galerie d'images (ou charge celle-ci de votre disque dur).

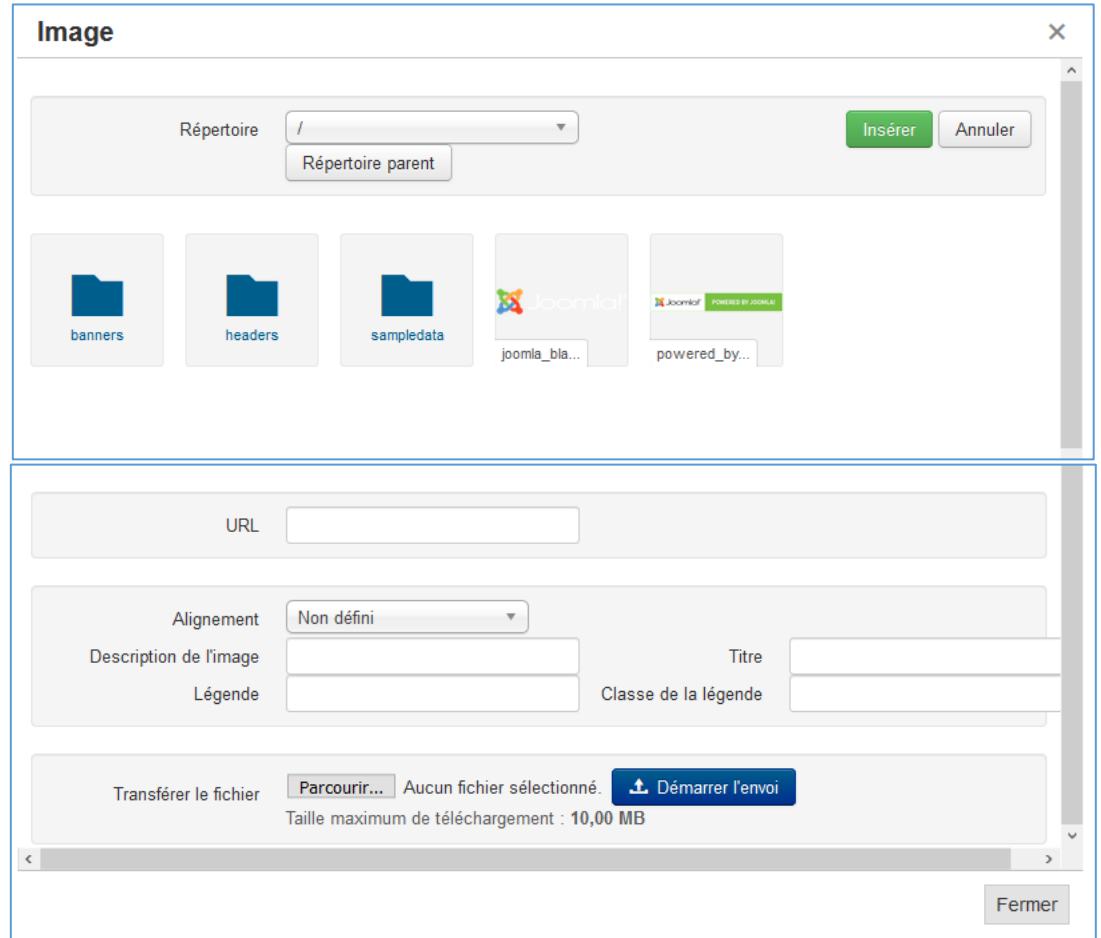

Celle-ci s'insère dans l'article à l'endroit où se situait le curseur.

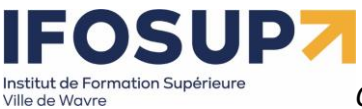

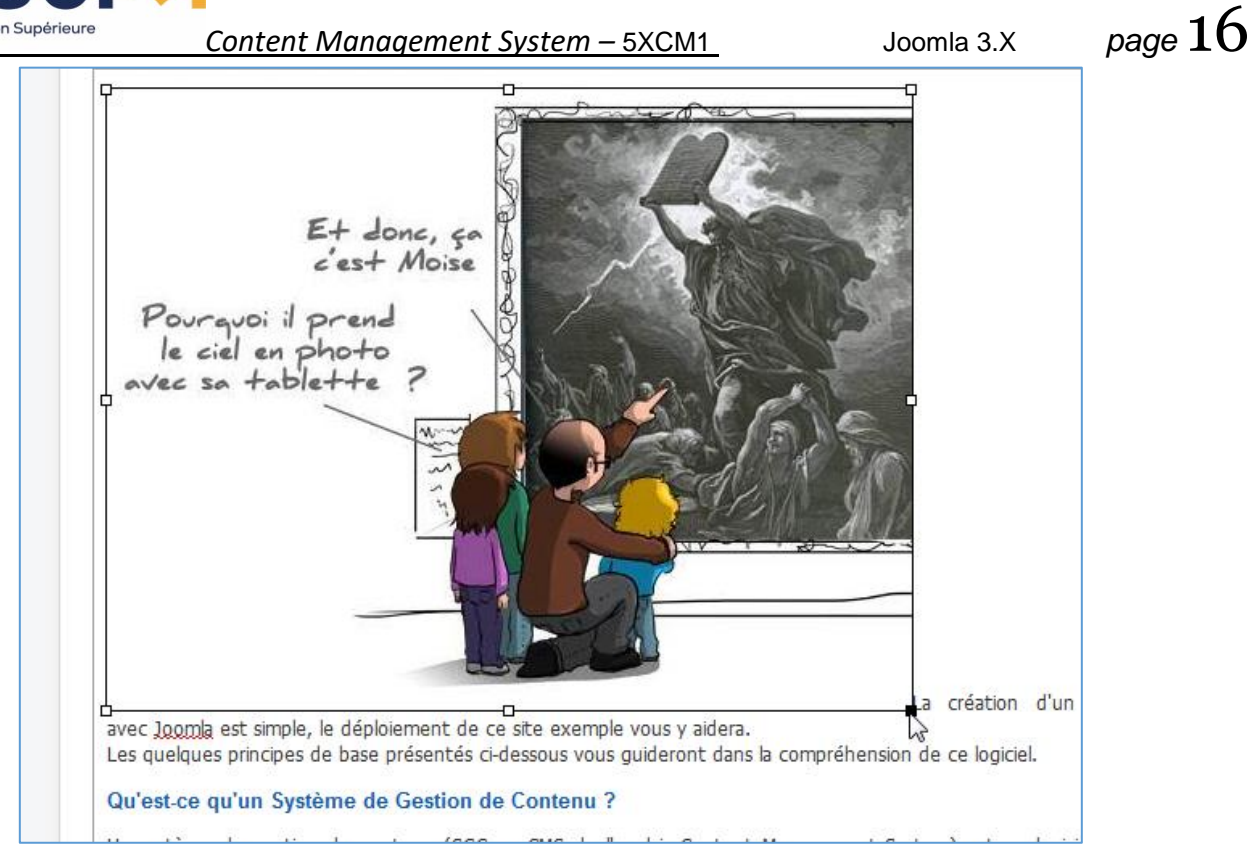

Vous pouvez encore déplacer les images après les avoir insérée, ou même les redimensionner

## <span id="page-15-0"></span>2.3 Publier un article

Lors de la création d'un article en « frontend », après connexion, via le menu utilisateur :

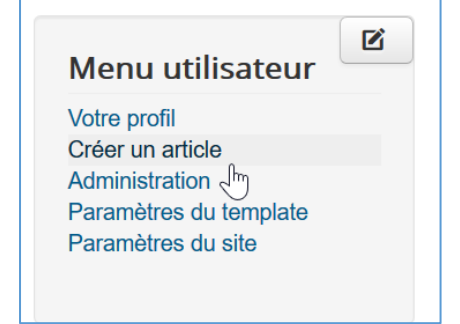

Sous l'onglet « publication », vous pouvez le placer dans une catégorie (ou non catégorisé par défaut), changer les niveaux d'accès, la date de début/fin de publication et afficher l'article en page d'accueil ou non (= vedette).

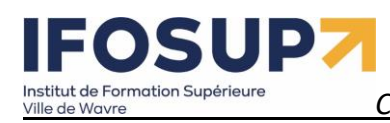

Content Management System - 5XCM1

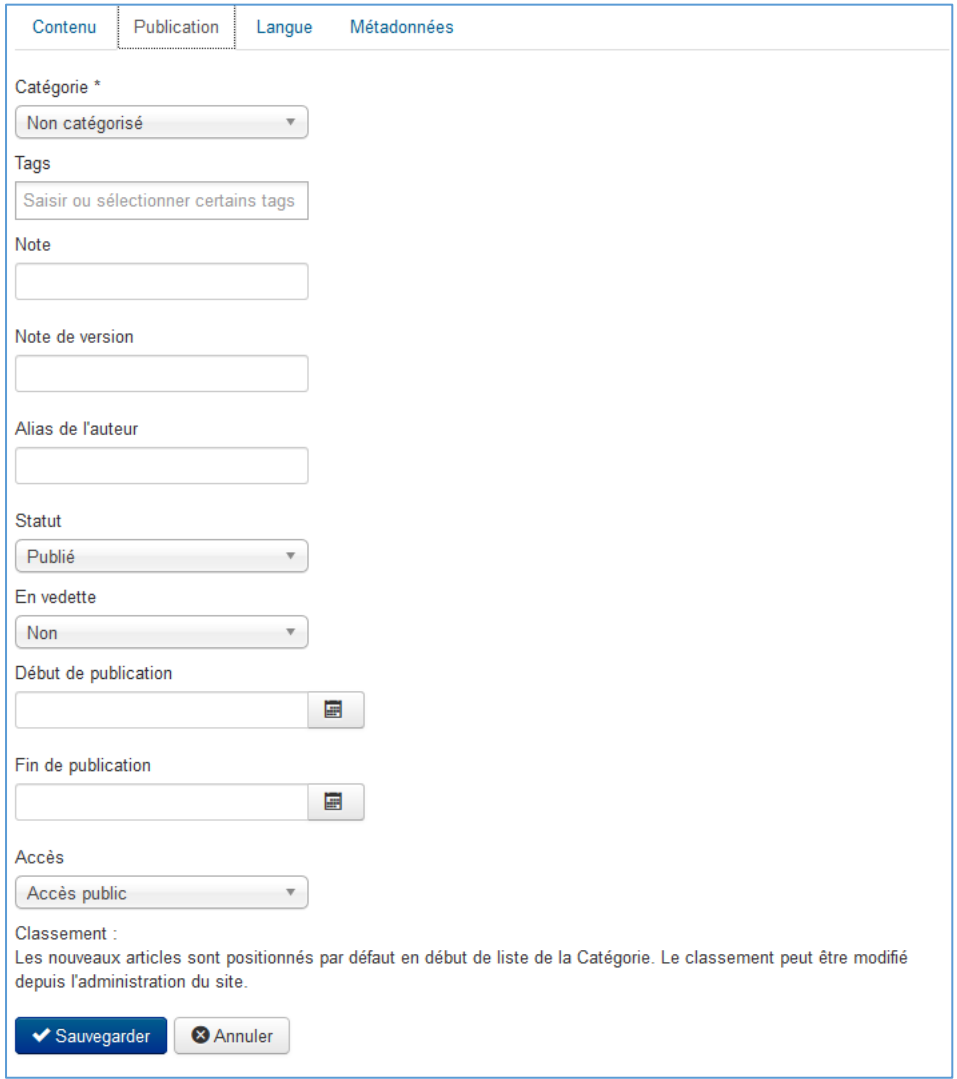

# <span id="page-16-0"></span>2.4 Langues et métadonnées

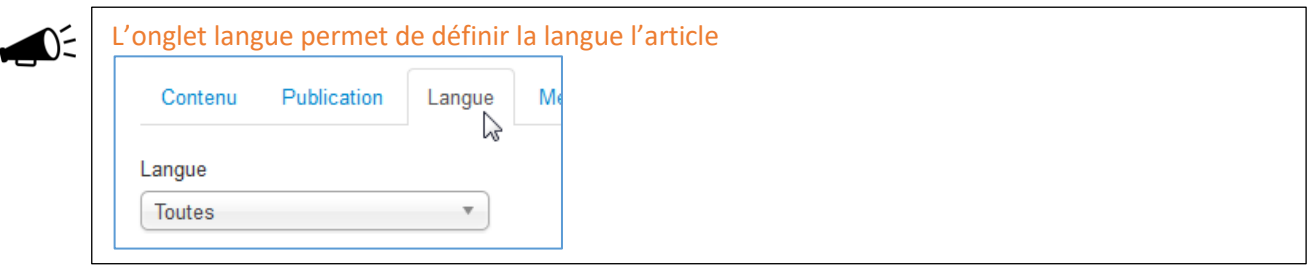

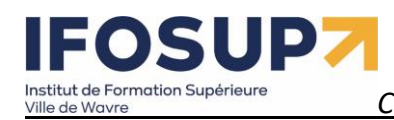

*Content Management System –* 5XCM1 Joomla 3.X *page* 18

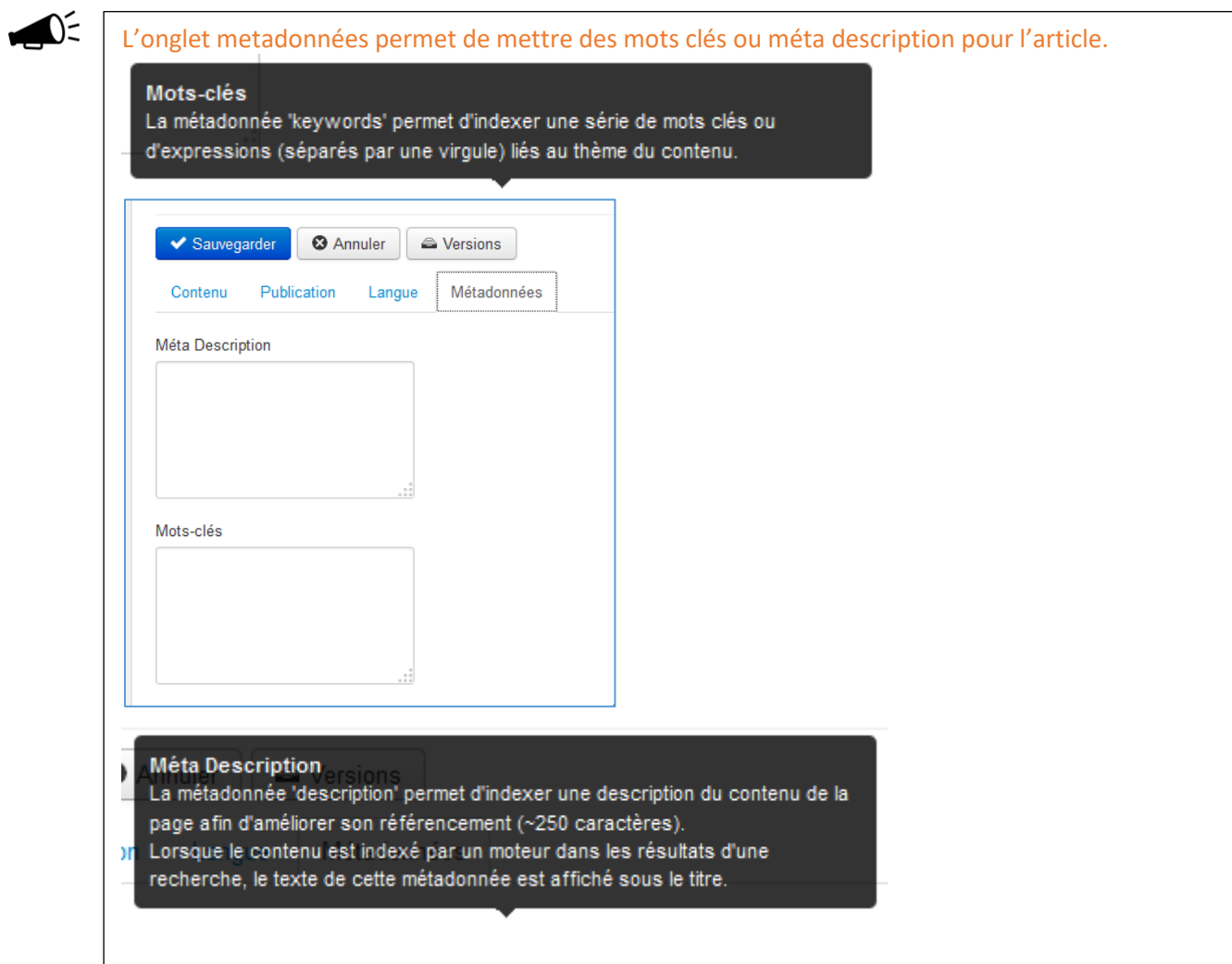

#### Exercice – modifier un article en Frontend

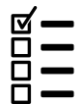

Connectez-vous en « admin » sur le « frontend », modifiez un article, ajoutez-y un tableau. Ajoutez un article avec une image et observez les résultats.

# <span id="page-17-0"></span>3. Administration

Pour entrer dans la partie « administration », ajoutez dans l'adresse du site : « /administrator »

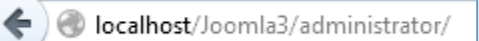

Introduisez le login et mot de passe de l'administrateur :

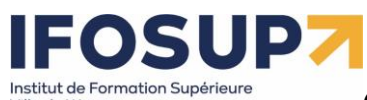

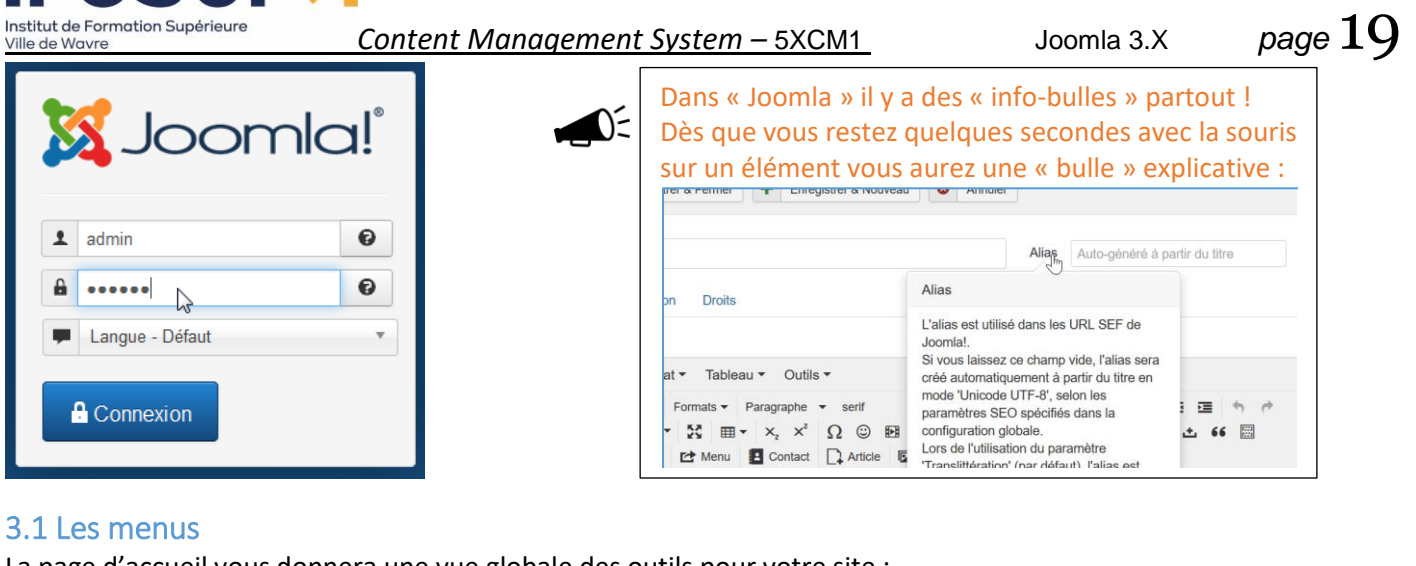

<span id="page-18-0"></span>La page d'accueil vous donnera une vue globale des outils pour votre site : Menu de navigation des différentes parties de l'administration :

 $\bigcirc$ 

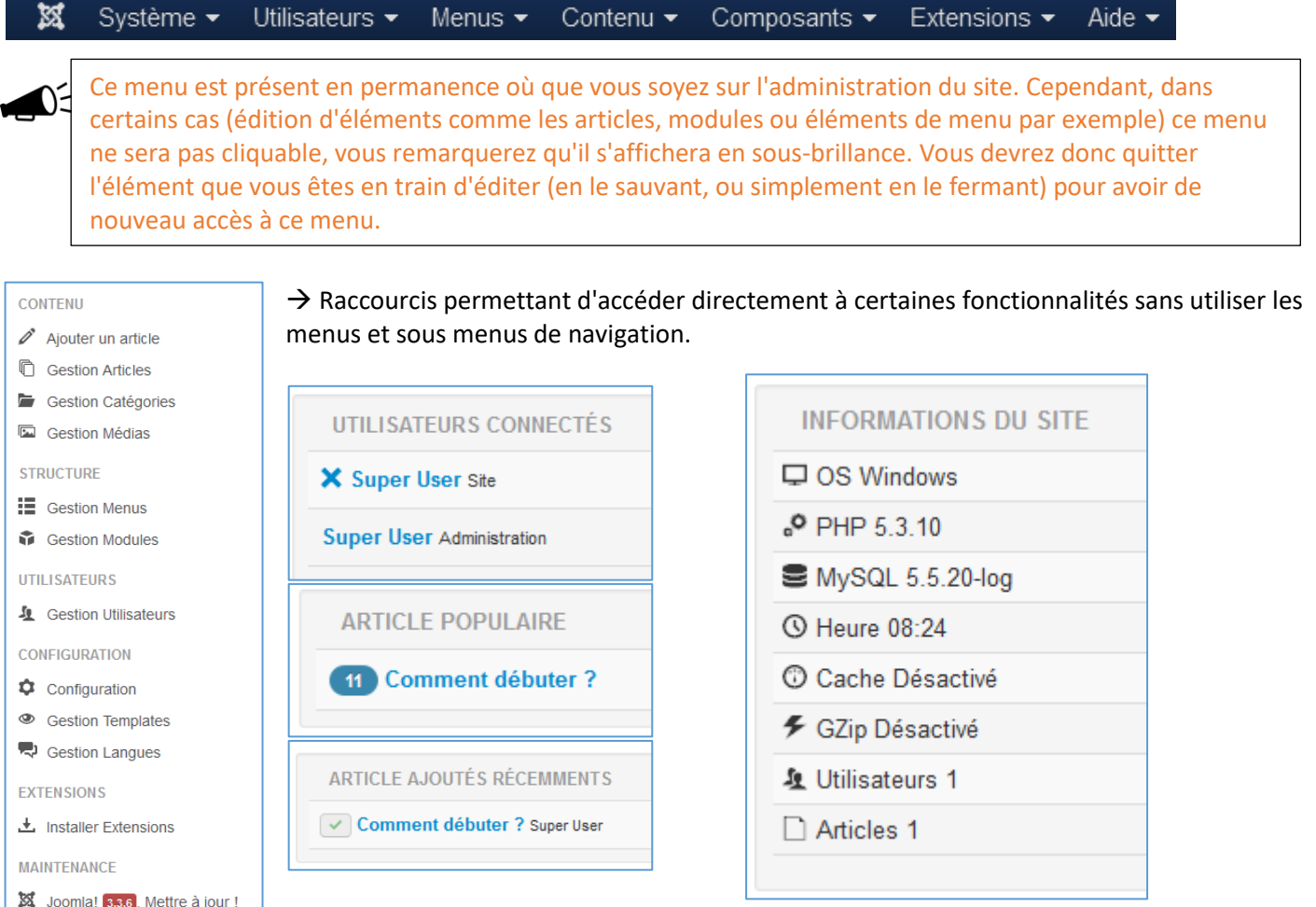

☆ Mises à jour disponibles! 1

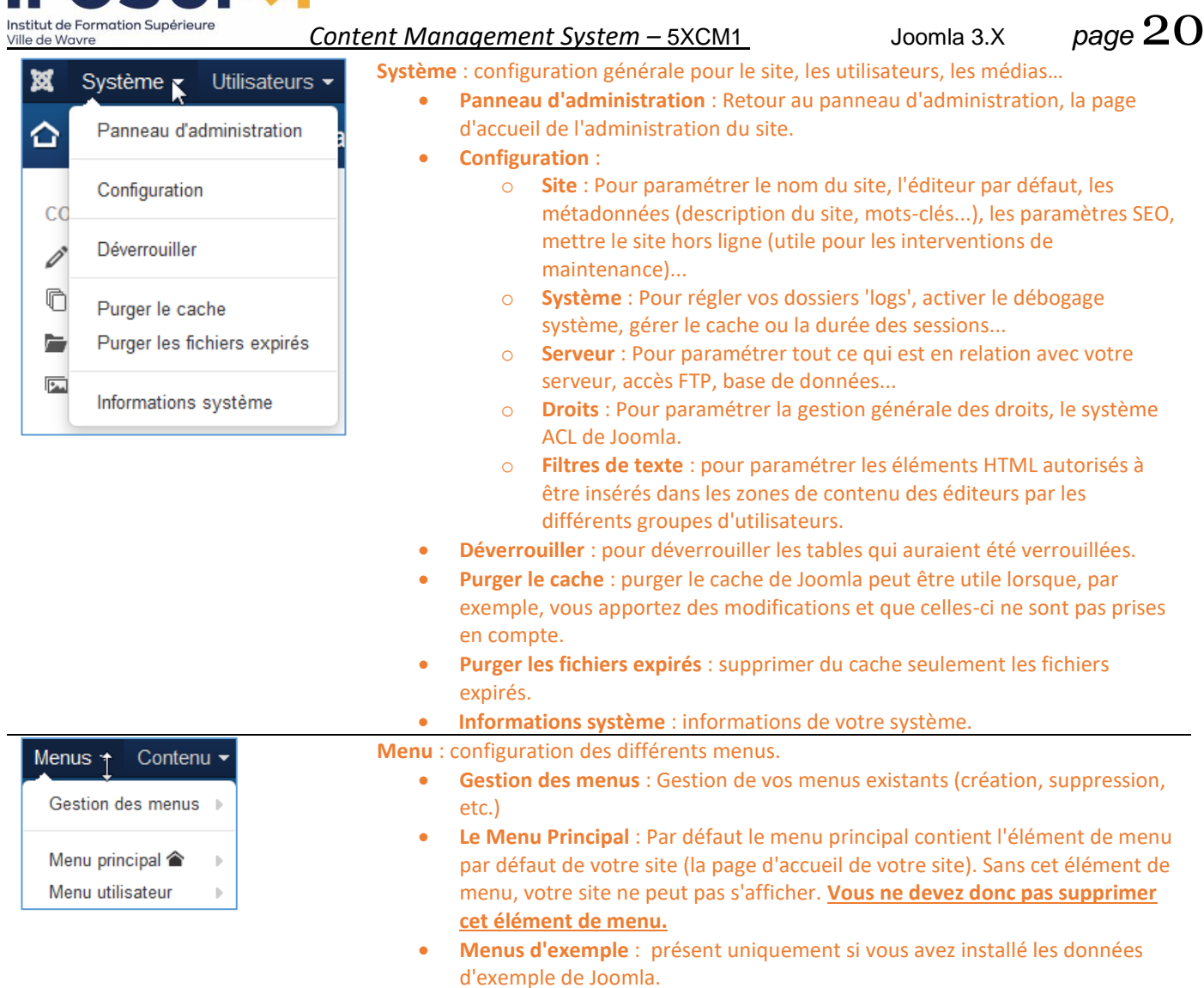

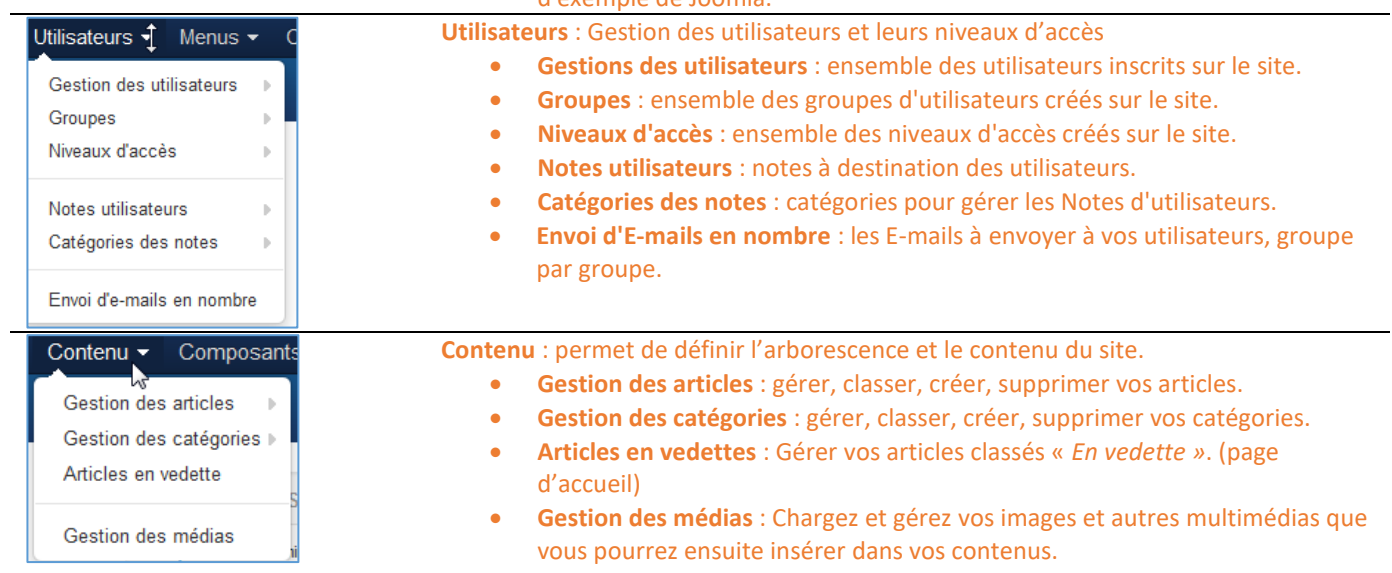

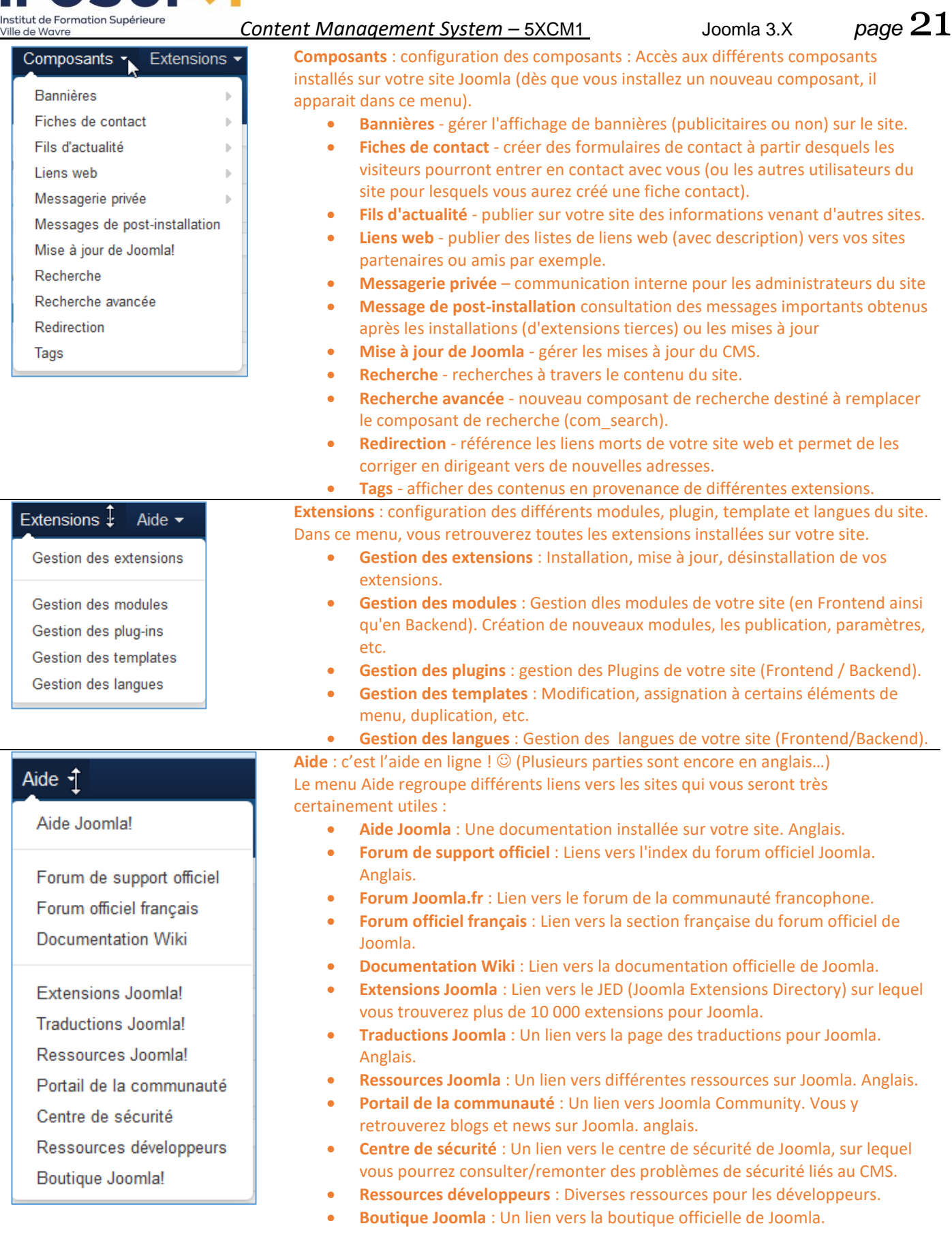

# <span id="page-20-0"></span>3.2 Le gestionnaire de média

Nous avons vu que les « rédacteurs frontend » pouvaient ajouter des images dans les articles.

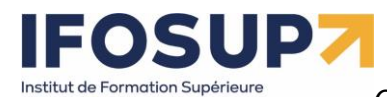

Ville de Wavre

# *Content Management System –* 5XCM1 Joomla 3.X *page* 22

Dans le menu « Contenu » / « Gestion des médias », l'administrateur peut charger et organiser des images qui seront directement accessible sur le serveur :

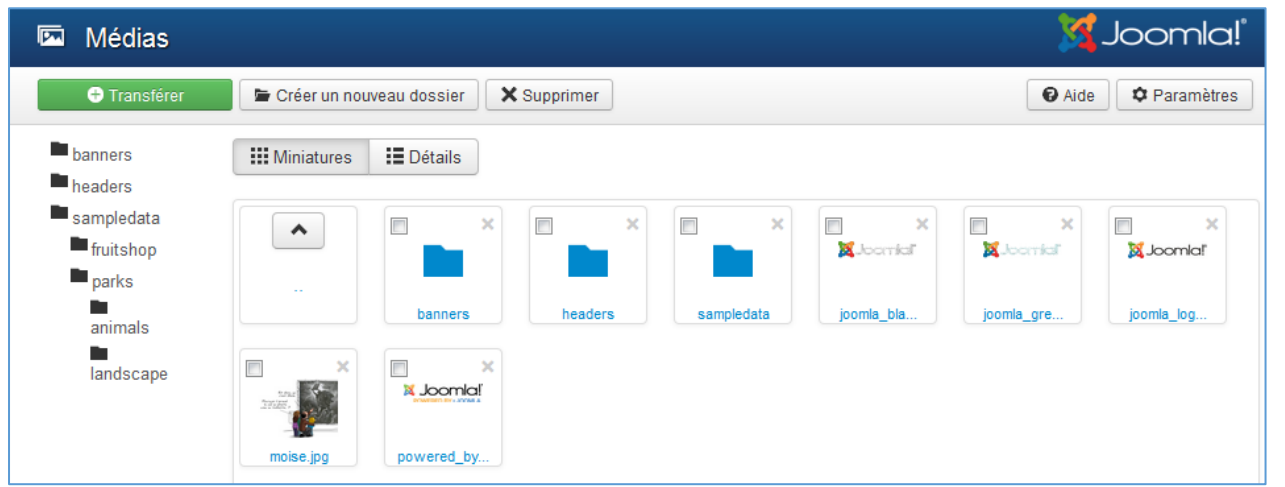

C'est évidemment un peu lourd de les charger une à une si vous en avez 100 à charger. La solution plus rapide consiste simplement à les envoyer par FTP.

## <span id="page-21-0"></span>3.3 L'arborescence

Depuis la version 2.5, Joomla permet de structurer un nombre infini de niveaux et sous niveaux.

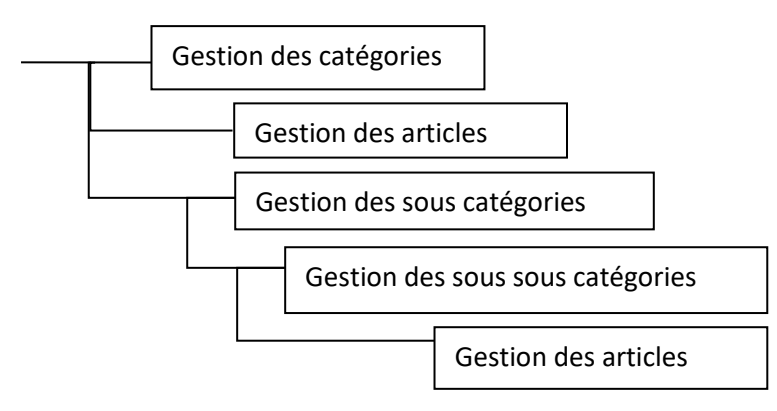

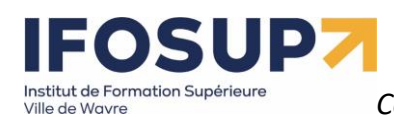

Par exemple :

# *Content Management System –* 5XCM1 Joomla 3.X *page* 23

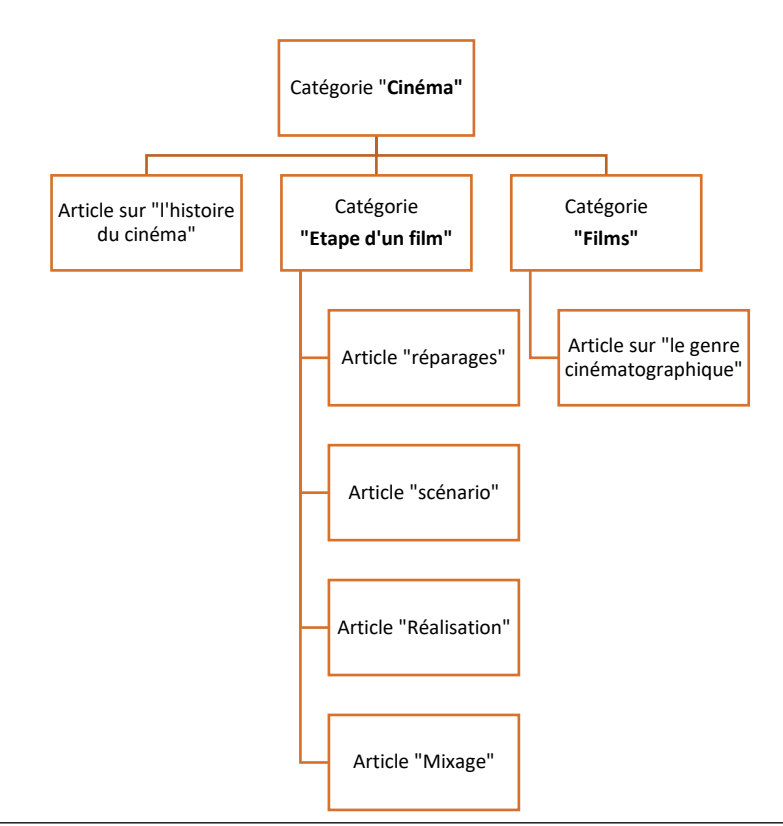

Il est très important de bien définir cette arborescence à **l'avance**. De cette arborescence dépendra l'organisation de votre site.

#### <span id="page-22-0"></span>3.3.1 Création d'une arborescence

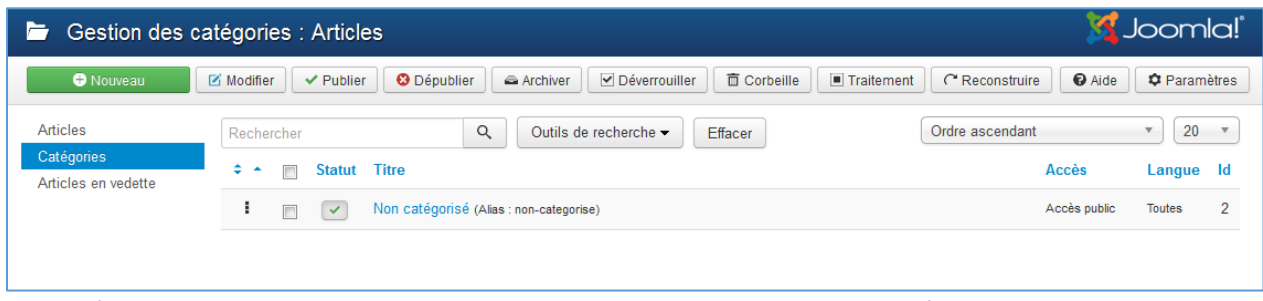

Pour créer une arborescence, cliquez dans « contenu » puis « gestion des catégorie ».

Cliquez ensuite sur « ajouter une catégorie » :

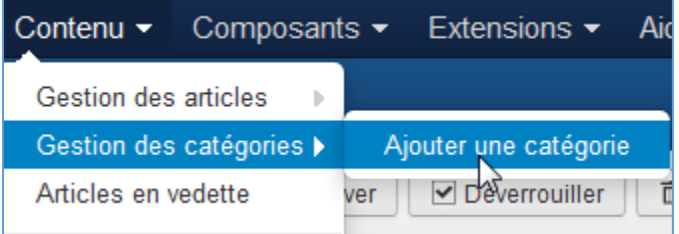

Introduisez les paramètres propres à la catégorie :

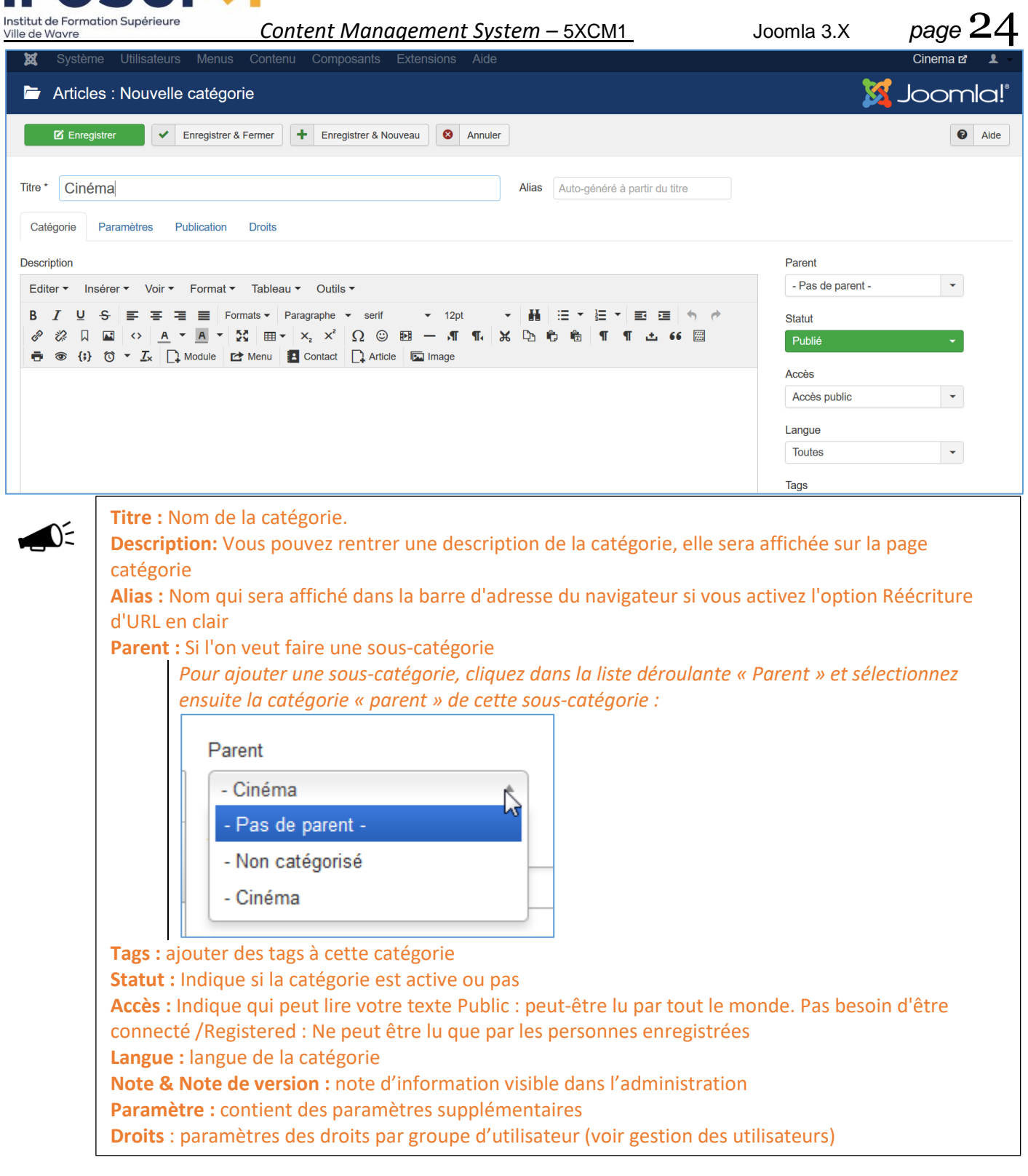

Sauvez votre nouvelle section à l'aide du bouton adéquat :

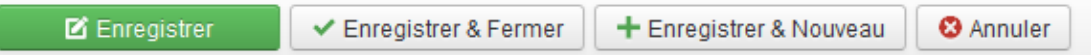

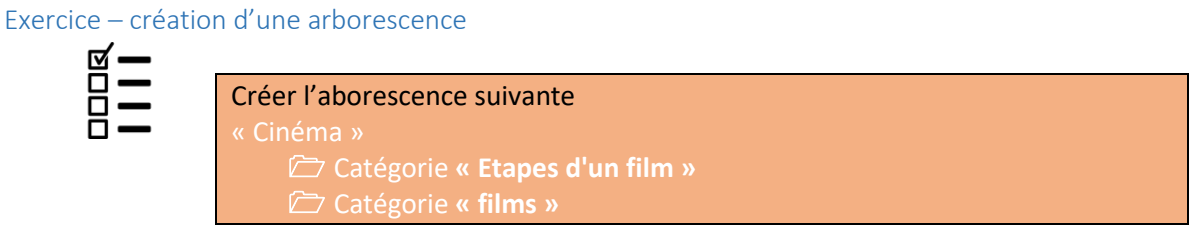

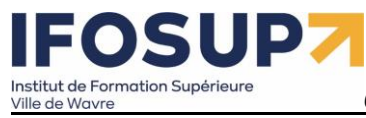

Content Management System - 5XCM1

# nstitut de Formation Supérieur

# *Content Management System –* 5XCM1 Joomla 3.X *page* 26

## <span id="page-25-0"></span>3.4 Les articles

Dans le menu « contenu » / « gestion des articles »  $\rightarrow$  « Ajouter un article » :

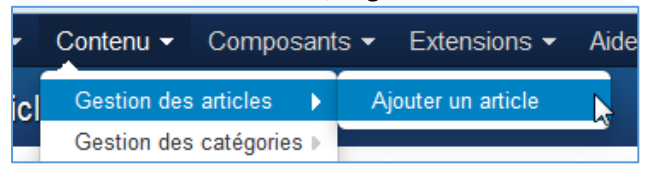

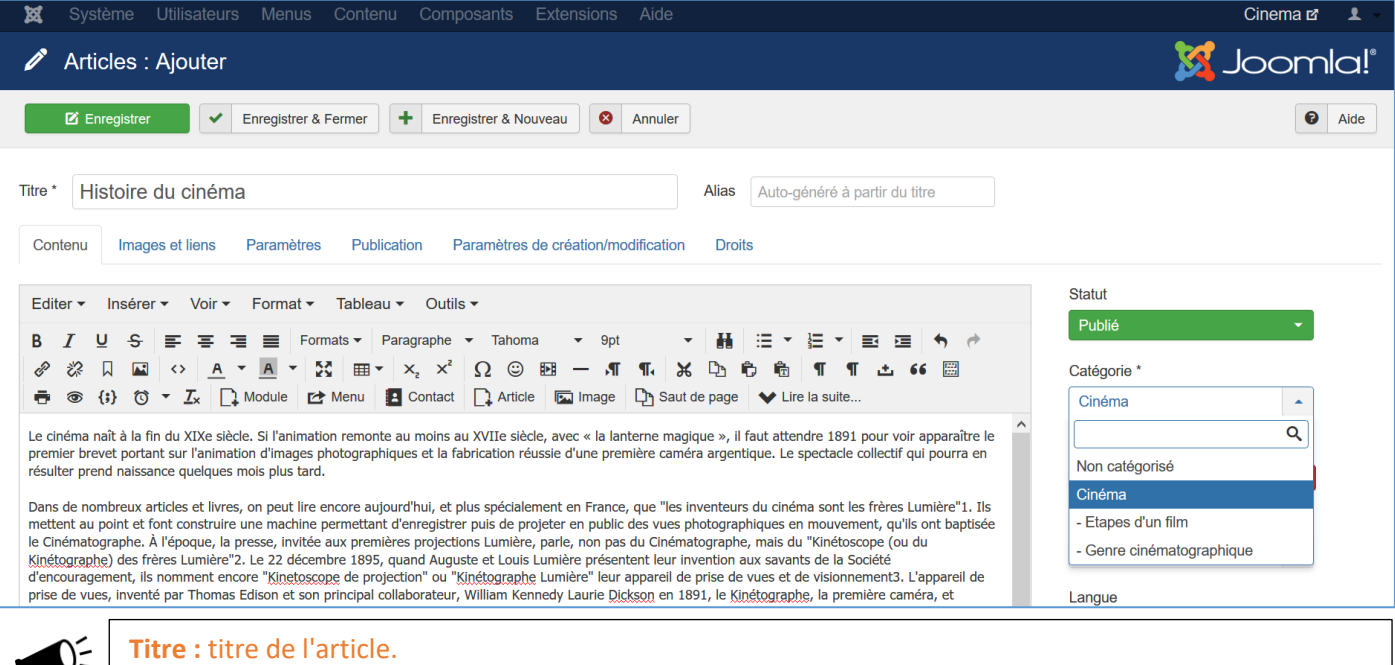

**Contenu** : le contenu de l'article.

**Alias :** prends automatiquement le nom de l'article, en minuscule. C'est le nom qui sera affiché dans la barre d'information du navigateur. Il peut être rentré manuellement. Il se mettra en minuscule, avec des tirets à la place des espaces.

**Catégorie :** Chaque article doit appartenir à une catégorie, par défaut « non catégorisé ». Choisir la catégorie - présentation que l'on a créée. Vous pourrez changer de catégorie comme vous voudrez, en cliquant sur cet écran.

**Tags :** ajouter des tags à cette catégorie

**Statut:** Indique si votre texte est publié ou pas

**Accès :** Indique qui peut lire votre texte Public : peut-être lu par tout le monde. Pas besoin d'être connecté Registered : Ne peut être lu que par les personnes enregistrées

**En vedette :** Indique si le texte est affiché ou pas en page d'accueil

**Langue :** langue de la catégorie

**Note & Note de version :** note d'information visible dans l'administration

 $\Box$  Article

**:** Permet de faire un lien vers un autre article.

Ch Saut de page **:** Permet de faire un saut de page (utile pour les longs articles). Placez votre curseur où vous souhaitez couper la page, puis cliquez sur le bouton *Saut de page*. Vous pourrez ensuite entrer un nom pour cette page.

 $\blacktriangleright$  Lire la suite... : (uniquement pour l'affichage des articles sous forme de blog – voir plus loin). Placez votre curseur à l'endroit où vous souhaitez couper la page, puis cliquez sur le bouton *Lire la Paramètres de publication* 

Sous la rubrique « publication », vous pouvez modifier la date de début et de fin de publication et sélectionner l'auteur de l'article.

Les rubriques « descriptions/mots-clés », permettent de mettre les mots-clés utiles au référencement (=METATAGS). Pensez à définir des mots différents pour chaque page.

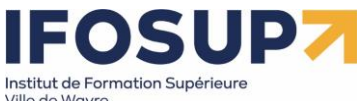

*Content Management System –* 5XCM1 Joomla 3.X *page* 27

La rubrique « **paramètres** » permet de modifier la présentation de vos articles : affichage d'un titre, affichage d'un texte d'introduction, affichage des liens directs vers les autres catégories… Articles : Ajouter Enregistrer V Enregistrer & Fermer | + Enregistrer & Nouveau | © Annuler Titre \* Histoire du cinéma **Alias** Contenu Images et liens Paramètres Publication Paramètres de création/modification **Droits** Type de mise en page Paramètres globaux  $\mathcal{A}$ Titre de l'article Paramètres globaux (Afficher) - $\triangleright$ Titre cliquable Paramètres globaux (Oui) Afficher les tags Paramètres globaux Paramètres globaux (Afficher) -Texte d'introduction Position des informations Paramètres globaux Paramètres globaux Quand ceux-ci sont positionnés sur « Paramètres globaux » cela signifie que l'article utilisera la valeur par « défaut » pour ce paramètre Ces paramètres par « défaut » peuvent être définis pour « **tous les articles du site** » dans « gestion des articles  $\rightarrow$  Paramètres : Cinema <sub>M</sub>  $\mathbf{r}$ Joomla! **O** Aide  $\hat{\mathbf{Q}}$  Paramètres  $\mathbb{Z}$ L'onglet « **Droits** » permettra de gérer les droits : 1. Les modifications des droits s'appliqueront à cet article. *Hérité* signifie que les droits globaux, du groupe parent et de la catégorie seront utilisés. *Refusé* signifie que quelque soient les droits globaux, ceux du groupe parent ou de la catégorie, le groupe concerné ne pourra pas effectuer cette action pour cet article. *Autorisé* signifie que le groupe concerné pourra effectuer cette action pour cet article ; s'il y a conflit avec les droits globaux, ceux du groupe parent ou de la catégorie, la modification ne sera pas appliquée, le label *Non autorisé (verrouillé)* sera affiché dans la colonne 'Droits appliqués'. 2. Si vous modifiez un droit, cliquez sur *Enregistrer* pour rafraîchir l'affichage de la colonne des 'Droits appliqués' *Evitez les copier/coller à partir de Word, afin d'éviter une mise en page incohérente (pensez à passer par le bloc-notes par exemple.)*  Utilisez bien le bouton « sauver » ou « fermer » pour terminer/annuler l'encodage d'un article. (si vous utilisez le bouton « retour » de votre navigateur, l'article se bloque  $\Box$ ), vous devez donc aller dans « Système »  $\rightarrow$  « Déverrouiller ».

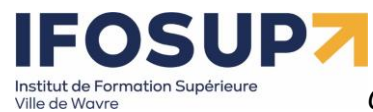

~'

*Content Management System –* 5XCM1 Joomla 3.X *page* 28

Paramètres

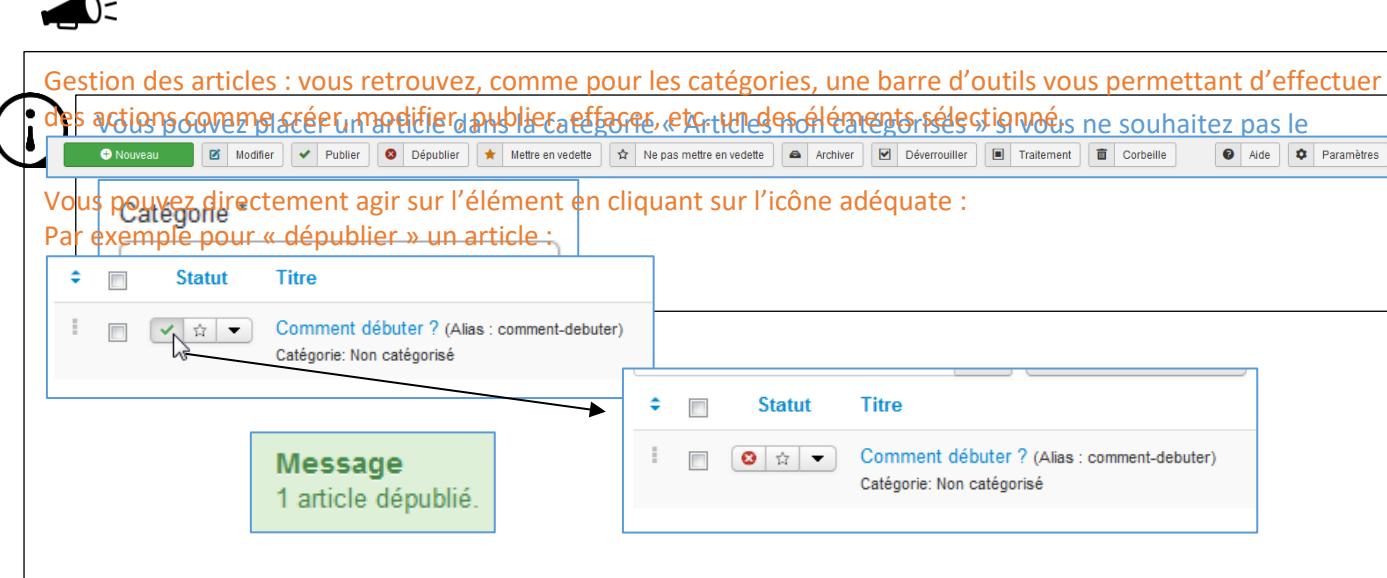

### Vous pouvez aussi appliquer un **filtre** et **trier** les éléments (articles) afin de retrouver plus facilement un de ceux-ci :

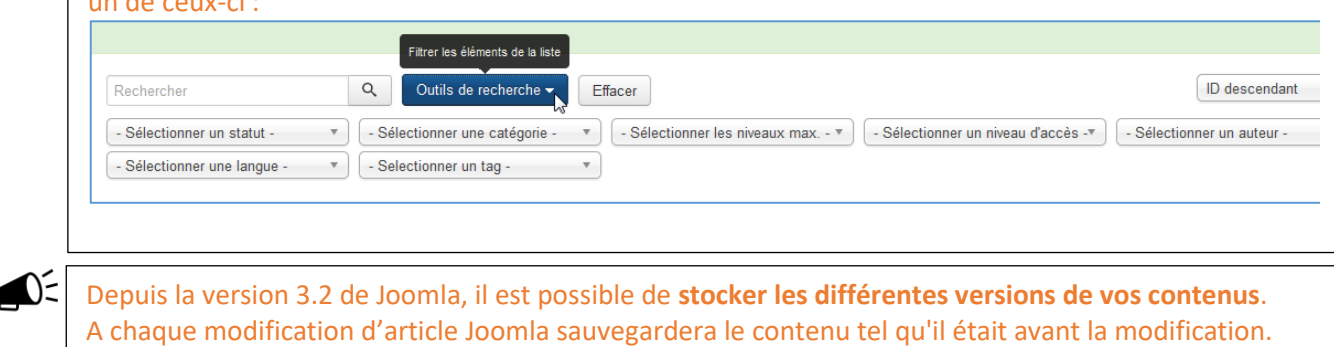

Vous pourrez donc **consulter ces différentes versions**, et si besoin **les restaurer**.

Exercice – création d'article

 $\blacksquare$ 

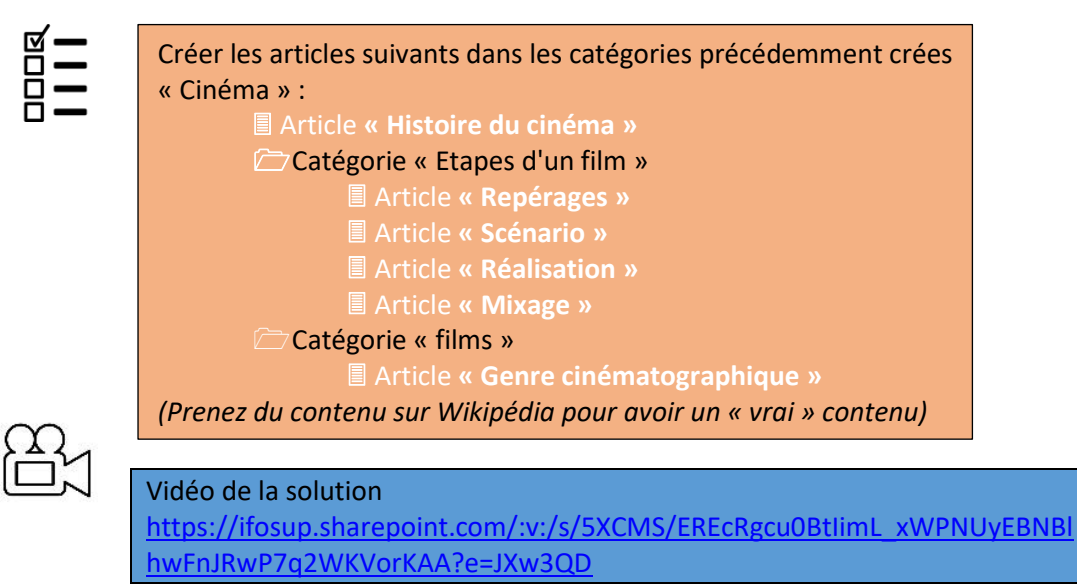

ISUD stitut de Formation Supérieur

*Content Management System –* 5XCM1 Joomla 3.X *page* 29

### <span id="page-28-0"></span>3.5 Les menus

 $\bigcap_{i=1}^n$ 

 $\bigcirc$ 

Les menus sont composés d'éléments, qui eux-mêmes, sont composés de « **points d'entrée** ». Soit de lier un « contenu particulier », comme une arborescence, un composant, un lien… Soit de se lier à un autre élément du menu permettant ainsi de faire des sous-menus.

### Chaque menu est lié à un **module**

 C'est dans le module qu'on définit certains **paramètres** liés au menu : style du menu (horizontal ou vertical), etc.

C'est en modifiant l'accès au module qu'on modifie **l'accès** au menu

### <span id="page-28-1"></span>3.5.1 Modification du menu principal

#### Cliquer sur « Menu » / « Menu principal »

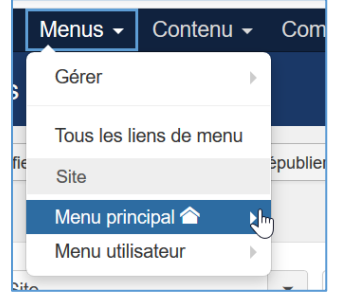

Actuellement, il n'y a qu'un « point d'entrée » dans le menu, c'est celui qui pointe vers un article qui s'appelle « Accueil »

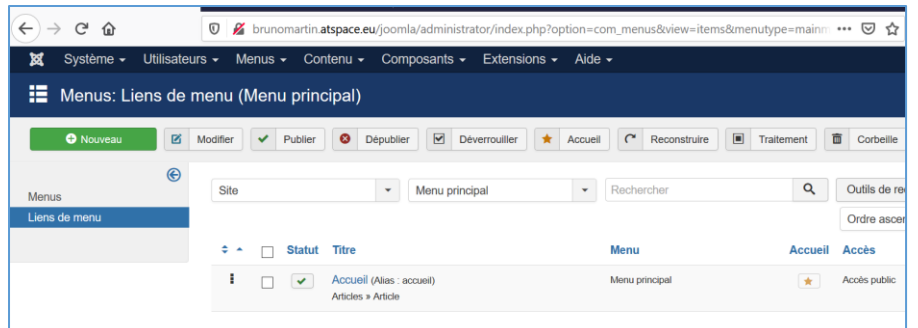

Donnez un titre à votre élément de menu. **M** Enregistrer  $\checkmark$ Enregistrer & Fermer ÷ Enregistrer & Nouveau  $\boldsymbol{\omega}$ Annuler Titre de menu \* **Alias** Auto-généré à partir du titre **Détails** Métadonnées Type de liens Paramètres d'affichage de la page Assignation de modules Choisissez un type pour ce menu. (Le **IE** Sélection Type de lien de menu \* type de contenu vous souhaitez afficher : un article simple, un **URL** du lien formulaire de recherche, une liste de liens web, ou même un lien externe Fenêtre-cible Parent ₹ dirigeant vers un autre site….) – voir page suivante- Paramètres par défaut - $\left\vert \mathbf{v}\right\vert$ Style du template

Pour créer un nouveau lien de menu, cliquer sur le bouton « nouveau » :

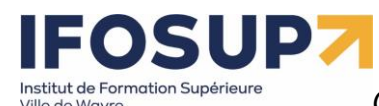

*Content Management System –* 5XCM1 Joomla 3.X *page* 30

<span id="page-29-0"></span>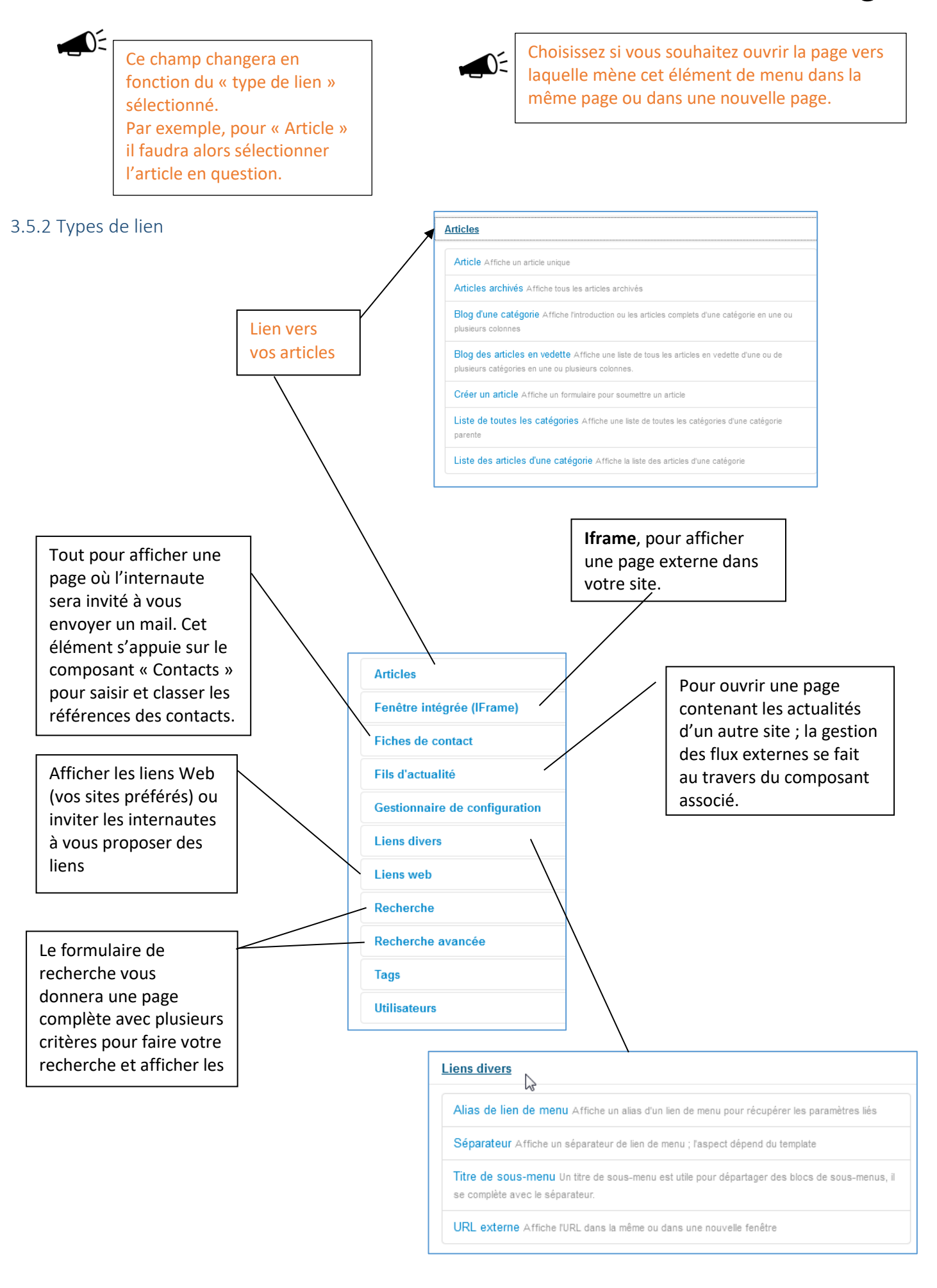

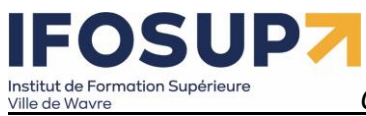

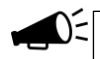

Chaque type élément menu (articles/catégorie/souscatégorie, etc.) a une série de paramètres qui permettent de modifier **la présentation de vos données**. Par exemple : le nombre de colonnes à afficher, le titre de la page, le nom de l'auteur, le nom de la catégorie, l'ordre d'affichage…

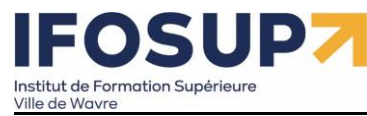

# *Content Management System –* 5XCM1 Joomla 3.X *page* 32

*le chapitre suivant.* 

Exercice – modification du menu principal

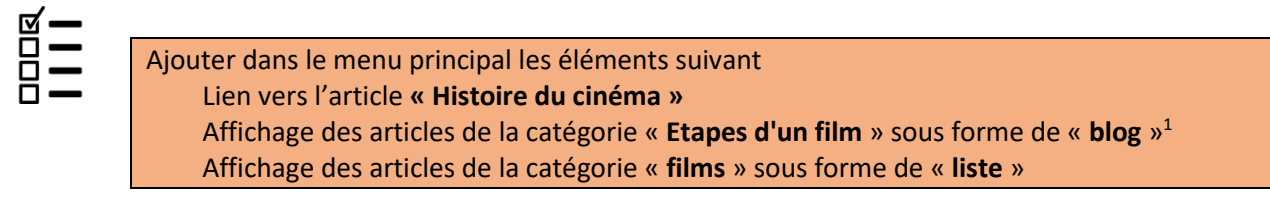

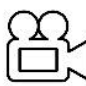

Vidéo de la solution [https://ifosup.sharepoint.com/:v:/s/5XCMS/EbY0XYoRP-](https://ifosup.sharepoint.com/:v:/s/5XCMS/EbY0XYoRP-FKl2jh5sIkRtoBwHqynVSViRdztxpt3BdtiA?e=IJhdZ7)[FKl2jh5sIkRtoBwHqynVSViRdztxpt3BdtiA?e=IJhdZ7](https://ifosup.sharepoint.com/:v:/s/5XCMS/EbY0XYoRP-FKl2jh5sIkRtoBwHqynVSViRdztxpt3BdtiA?e=IJhdZ7)

### <span id="page-31-0"></span>3.5.3 Création d'un nouveau menu

Pour afficher notre catégorie et notre article, il faut créer un menu « Menus »  $\rightarrow$  « Gestion des menus »  $\rightarrow$  « Ajouter un menu »

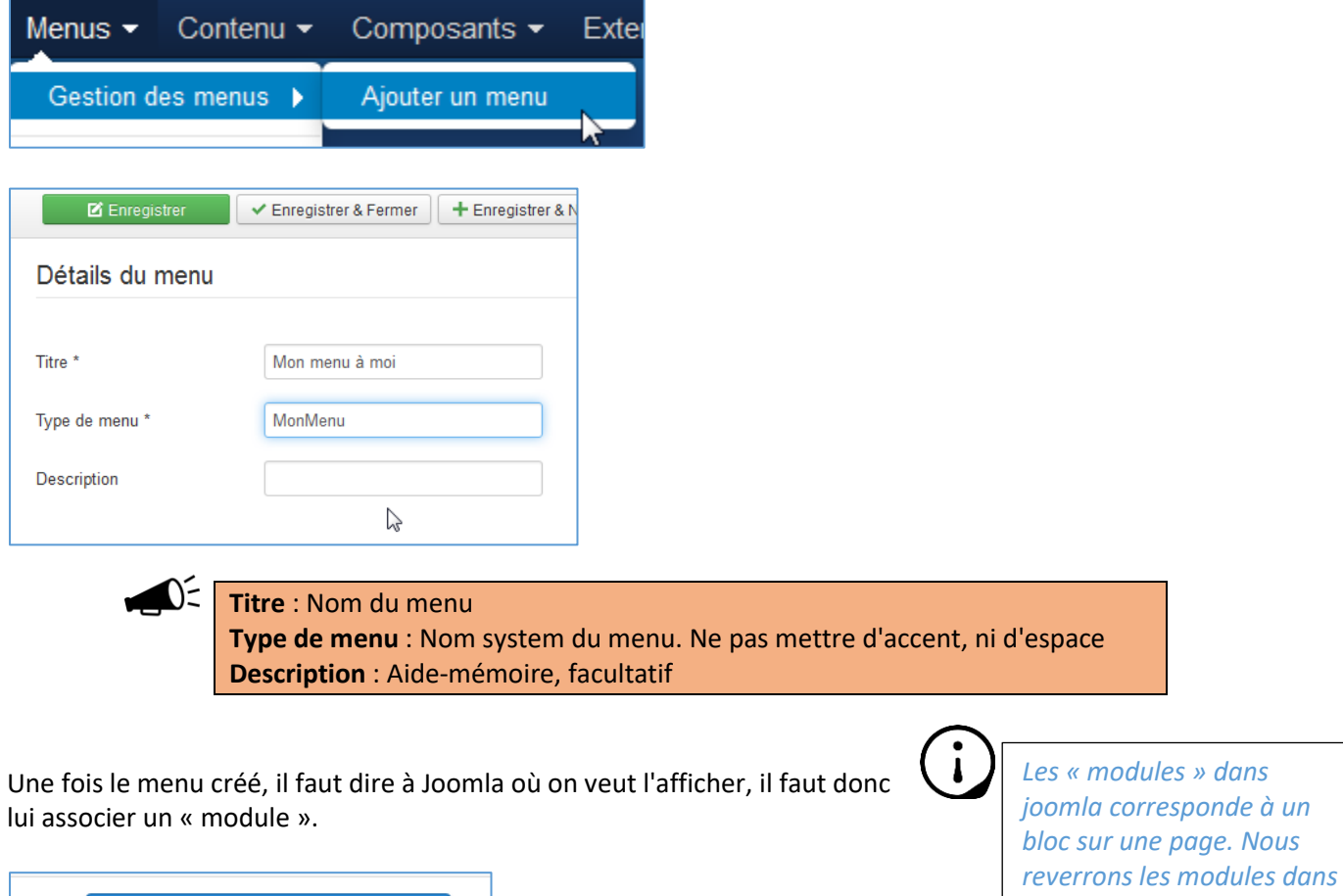

Assigner un module à ce menu

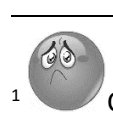

<sup>1</sup> Chez certain hébergeur gratuit (notamment ATSPACE) l'affichage sous forme de « blog » renverra malheureusement une « erreur 403 », choisissez alors un affichage sous forme de liste.

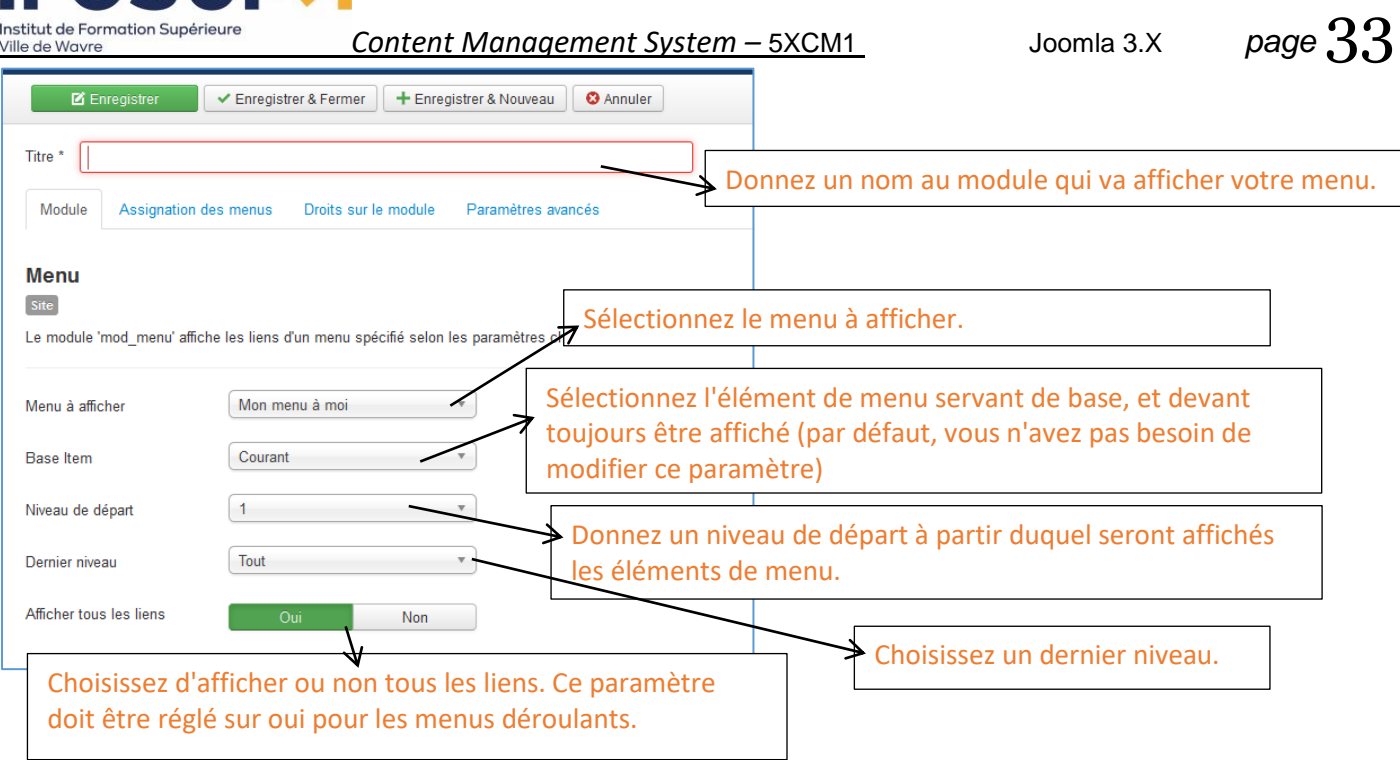

Pensez bien à « assigner » votre module sur toutes les pages (ou uniquement les sections que vous souhaitez…)

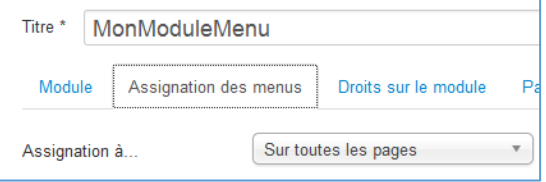

Réglez ensuite les paramètres communs à tous les modules :

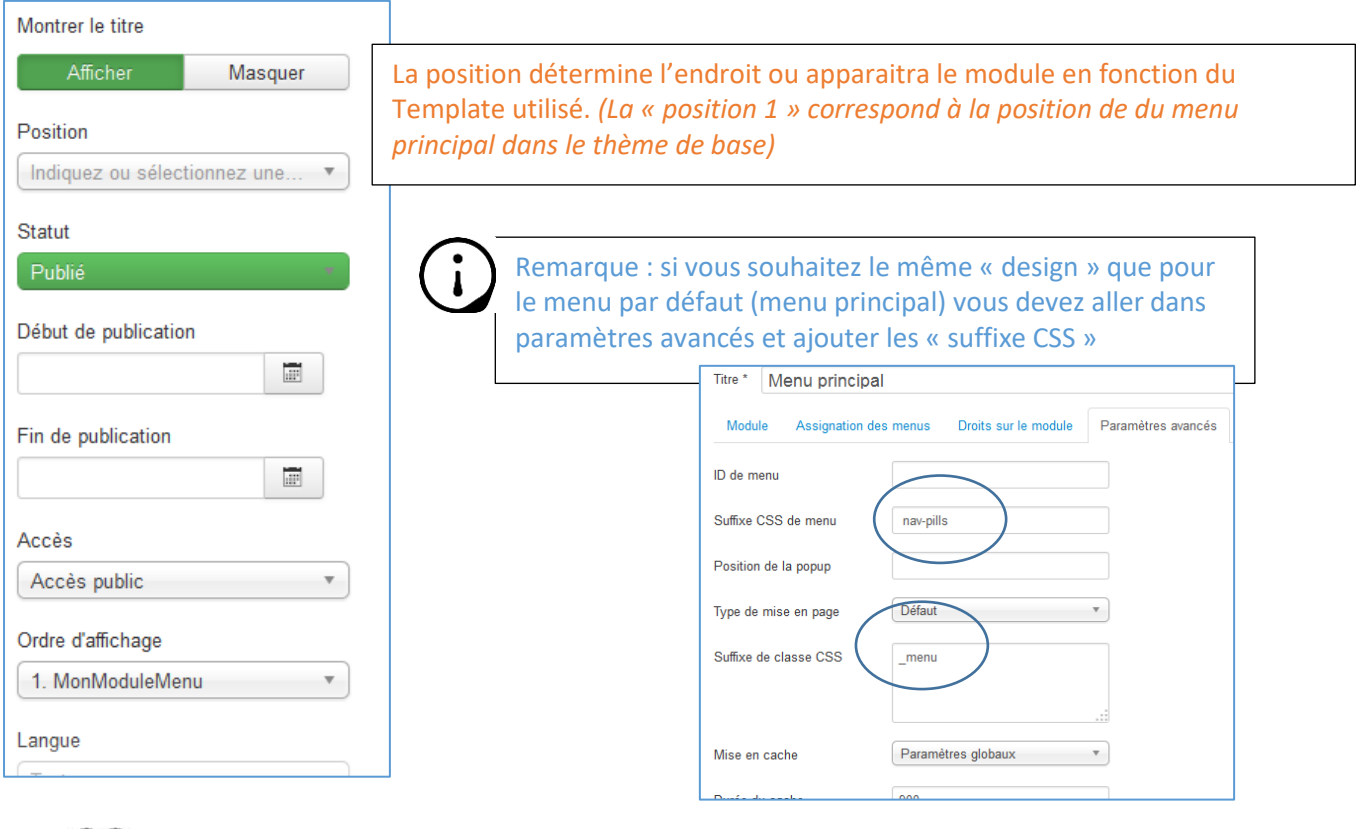

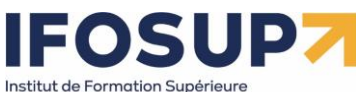

ille de Wavre

# *Content Management System –* 5XCM1 Joomla 3.X *page* 34

Vidéo de la création d'un nouveau menu [https://ifosup.sharepoint.com/:v:/s/5XCMS/EfRKTII5-](https://ifosup.sharepoint.com/:v:/s/5XCMS/EfRKTII5-2JMpNki7TXngesBPBCGMncoGtZGzk9eFgGaiA?e=lFBSS8) [2JMpNki7TXngesBPBCGMncoGtZGzk9eFgGaiA?e=lFBSS8](https://ifosup.sharepoint.com/:v:/s/5XCMS/EfRKTII5-2JMpNki7TXngesBPBCGMncoGtZGzk9eFgGaiA?e=lFBSS8)

# <span id="page-33-0"></span>3.6 La page d'accueil

La page d'accueil proposée par Joomla affiche un composant qui propose l'affichage d'une sélection (=vedette) d'articles du site en mode « blog ».

Vous pouvez Ajouter un article en page d'accueil : Contenu / Gestion des articles et sous le statut , cliquez sur

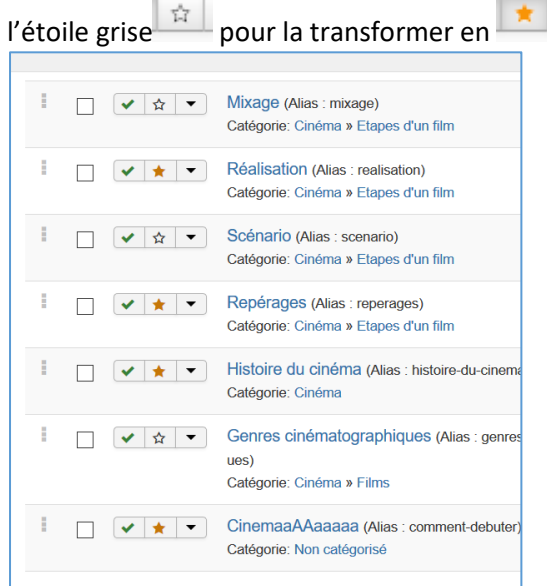

Ou alors dans l'en tête de la page proposée pour créer ou gérer un article, au regard de l'option « En vedette » cliquez sur « Oui »**:**

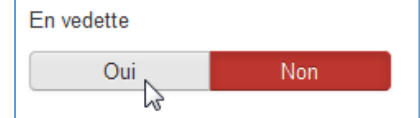

Pour lister tous les articles affichés en page d'accueil vous devez passer par le menu Contenu / Articles vedette.

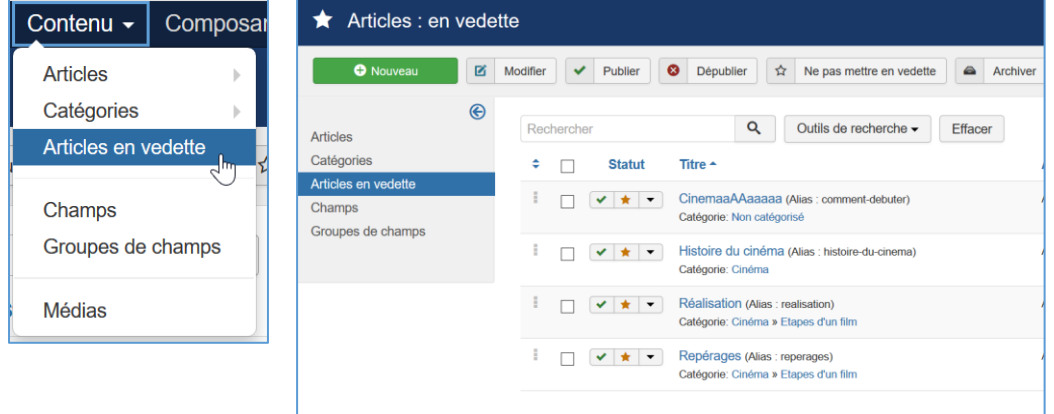

De là vous pourrez les **éditer**, les **supprimer**... Par défaut, Joomla vous propose d'afficher les articles dans l'ordre que vous les créer mais vous pouvez **modifier l'ordre d'affichage**, en faisant « glisser » les articles

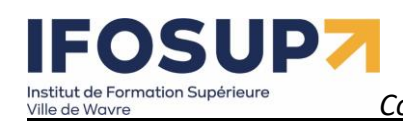

# *Content Management System –* 5XCM1 Joomla 3.X *page* 35

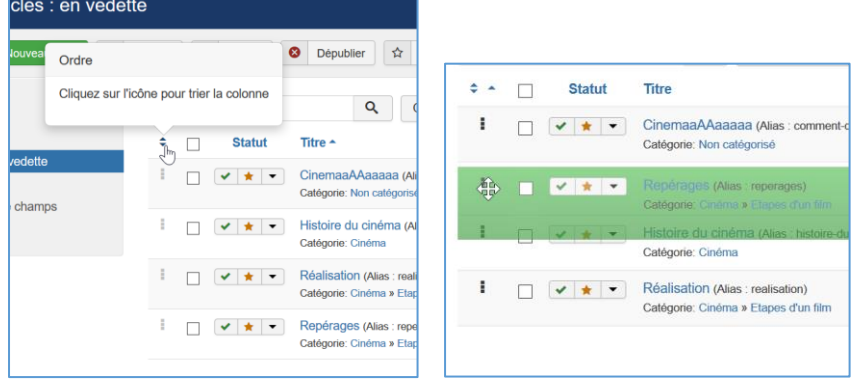

Pour configurer l'**affichage** de cette page d'accueil : Ouvrez le menu « Menu » / « Menu Principal » et éditez le lien « Accueil ».

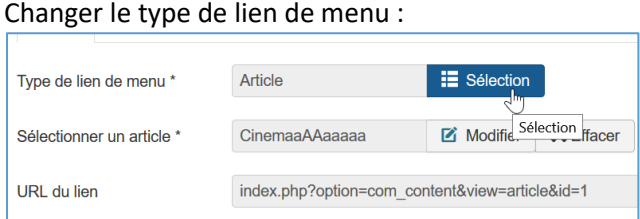

Par « blog des articles en vedette » :

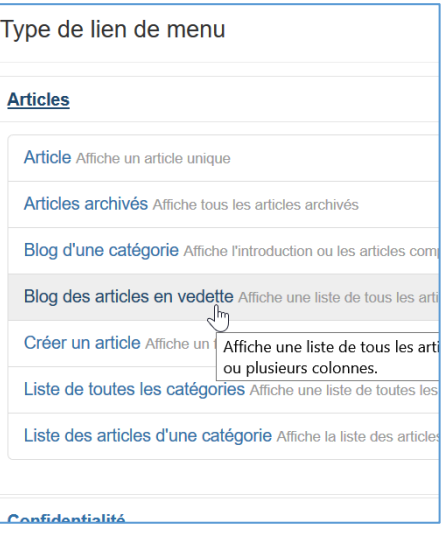

# **IFOSUP** Institut de Formation Supérieure

# *Content Management System –* 5XCM1 Joomla 3.X *page* 36

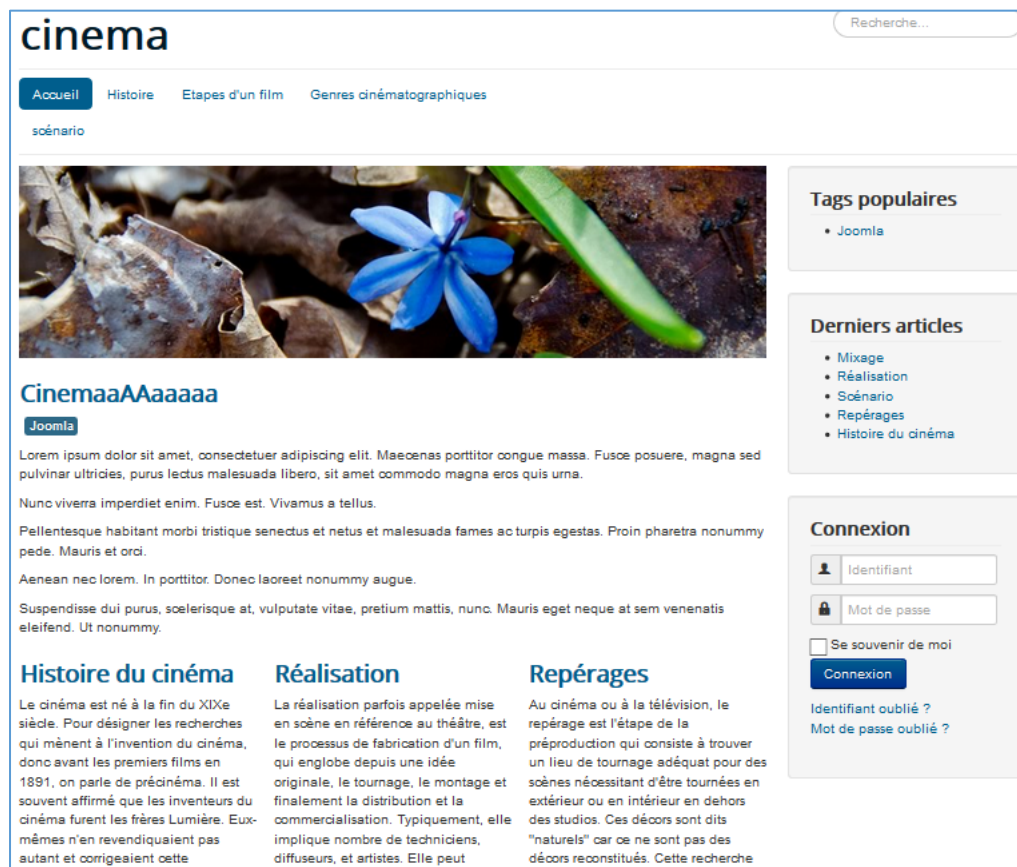

c'étendre sur plusieurs mois voire

des techniques très variées. En

général, la réalisation est l'art de

scène des émotions, des sentiments

aarder une seule vision et de créer et des repéreurs. Ils cherchent et

quelques années. La réalisation se

autant et corrigeaient cette effirmation on rennolant que la cinéma a été le résultat de recherches poursuivies fiévreusement déroule de par le monde, dans des un peu partout dans le monde, et que contextes sociaux et politiques tout un chacun était arrivé à ses fins « multiples, grâce à une technologie et des techniciens spécialisés dans la dans un mouchoir ». En fait, les premiers films, ainsi que le précise Laurent Mannoni, historien du cinéma et conservateur des appareils agencer des plans pour mettre en à la Cinémathèque française, ont été enregistrés par le « Kinétographe (en ou une ambiance

gred

# Exercice – page d'accueil

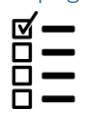

Personnalisez votre page d'accueil, changez le titre, prévoyez un article avec un message de bienvenue etc. (Pensez à créer des liens « lire la suite » si vos articles sont trop longs.)

nout être effectuée nor le réglisateur

membres de l'équipe de production Depuis les années 1990, le recours à

recherche de décor se développe

fortement. Ces techniciens s'appe

trouvent les décors correspondants

s'assurent de la faisabilité technique

décor au réalisateur en vue de leur

aux impératifs de mise en scène

et pratique du tournage. Ils présentent ensuite les dichés du

validation définitive.

par ses assistants, ou par des

#### > Lire la suite : Histoire du cinéma
## EOSUP, Institut de Formation Supérieure

*Content Management System –* 5XCM1 Joomla 3.X *page* 37

#### 4. Les Extensions Joomla

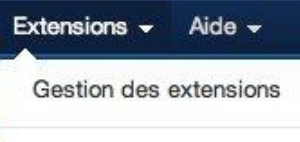

Gestion des modules Gestion des plug-ins Gestion des templates Gestion des langues

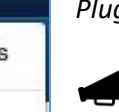

Il existe 5 différents types d'extensions sous Joomla : les *Composants*, les *Modules*, les *Plugins*, les *Templates* et les *Langues*.

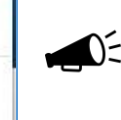

Dans joomla vous avez déjà nativement des composants, modules, plugins, templates et langues installés

Ces extensions vont servir à organiser votre contenu, et à apporter diverses fonctionnalités. Avant de reprendre chacune de ces extensions dans les chapitres suivants (Composants, Modules, Plugins, Templates, Langues)

*Il semblerait que dans le futur Joomla 4 il n'y ait plus que des « extensions » (ou tout serait mélangé ?)*

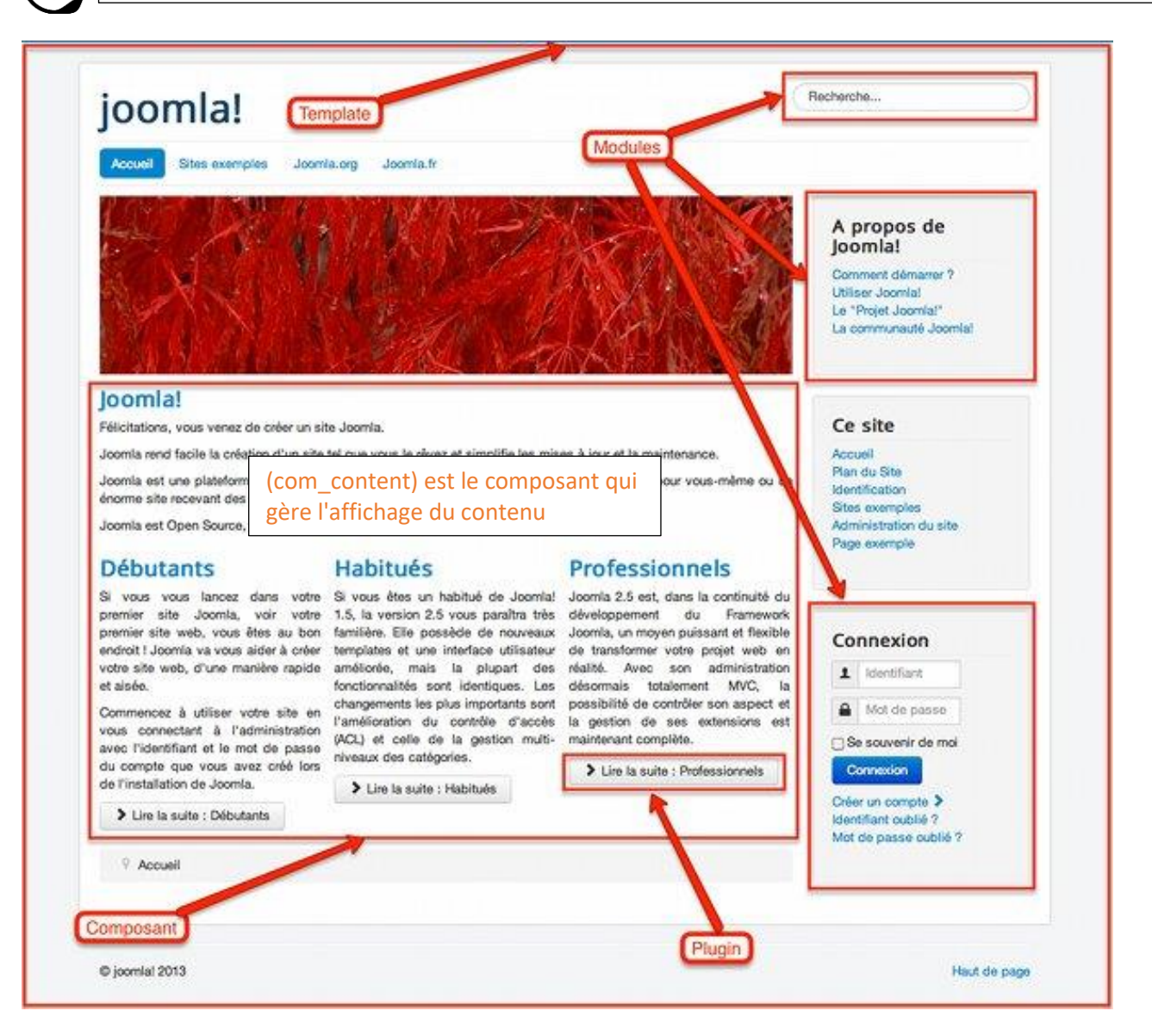

#### 4.1. Les modules

Un élément de menu provoque l'affichage d'un composant au milieu de la page, alors que le module est un bloc sur une page …

Les modules sont des blocs générés par Joomla qui peuvent être intégré dans une page de votre site.

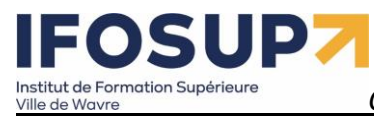

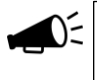

Par exemple : bloc d'inscription à une newsletter, module de recherche, affichage d'une information particulière, …

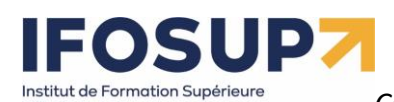

#### 4.1.1 Installer un module

« Extensions » / « Gestion des extensions » :

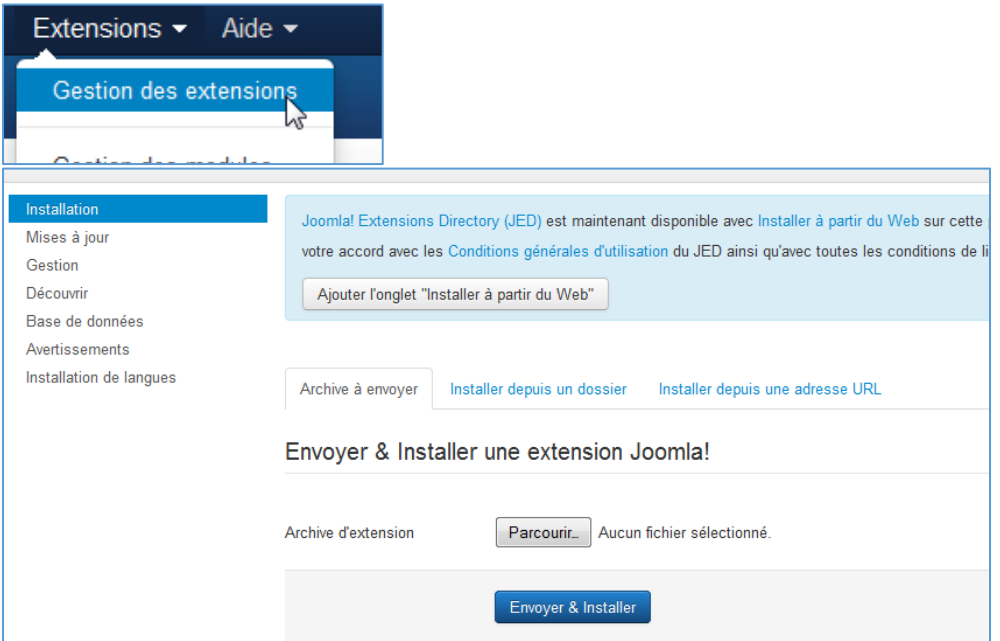

Il suffit de sélectionner le package, de le télécharger puis de l'envoyer (précédemment téléchargé). Ensuite vous paramétrez le module dans « Extensions » / « Gestion des modules »

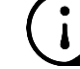

*Attention à ne télécharger que des modules compatibles avec votre version de joomla !!!*

#### 4.1.2 Les bannières

Ce module permet d'afficher une ou plusieurs bannières à une position précise suivant ce qui a été défini dans le **composant** « bannière ».

Dans les paramètres du modules « bannières », vous pouvez choisir d'afficher les bannières d'un ou de plusieurs clients prédéfinis (dans « composants » / « bannières » / « gérer les clients » )

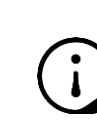

*Un module est presque toujours lié à un composant, l'utilisation du composant bannière sera vu dans le chapitre suivant.*

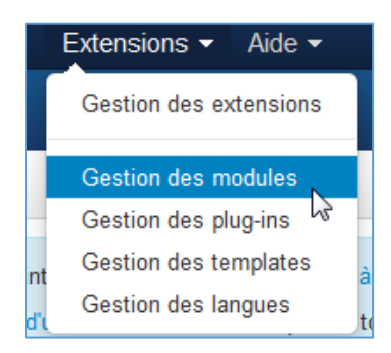

#### 4.1.3 Formulaire d'identification

Ce module permet la connexion/déconnexion d'un utilisateur. Il permet également à un utilisateur de s'inscrire.

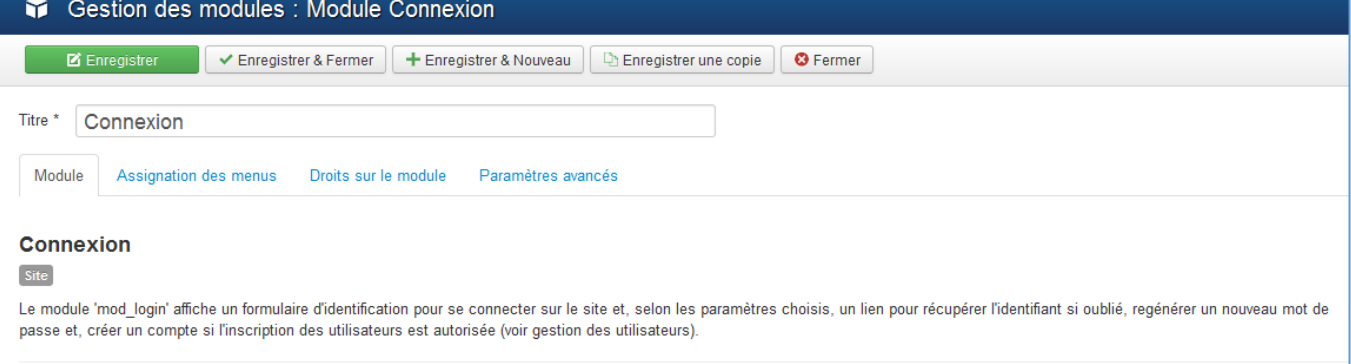

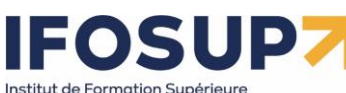

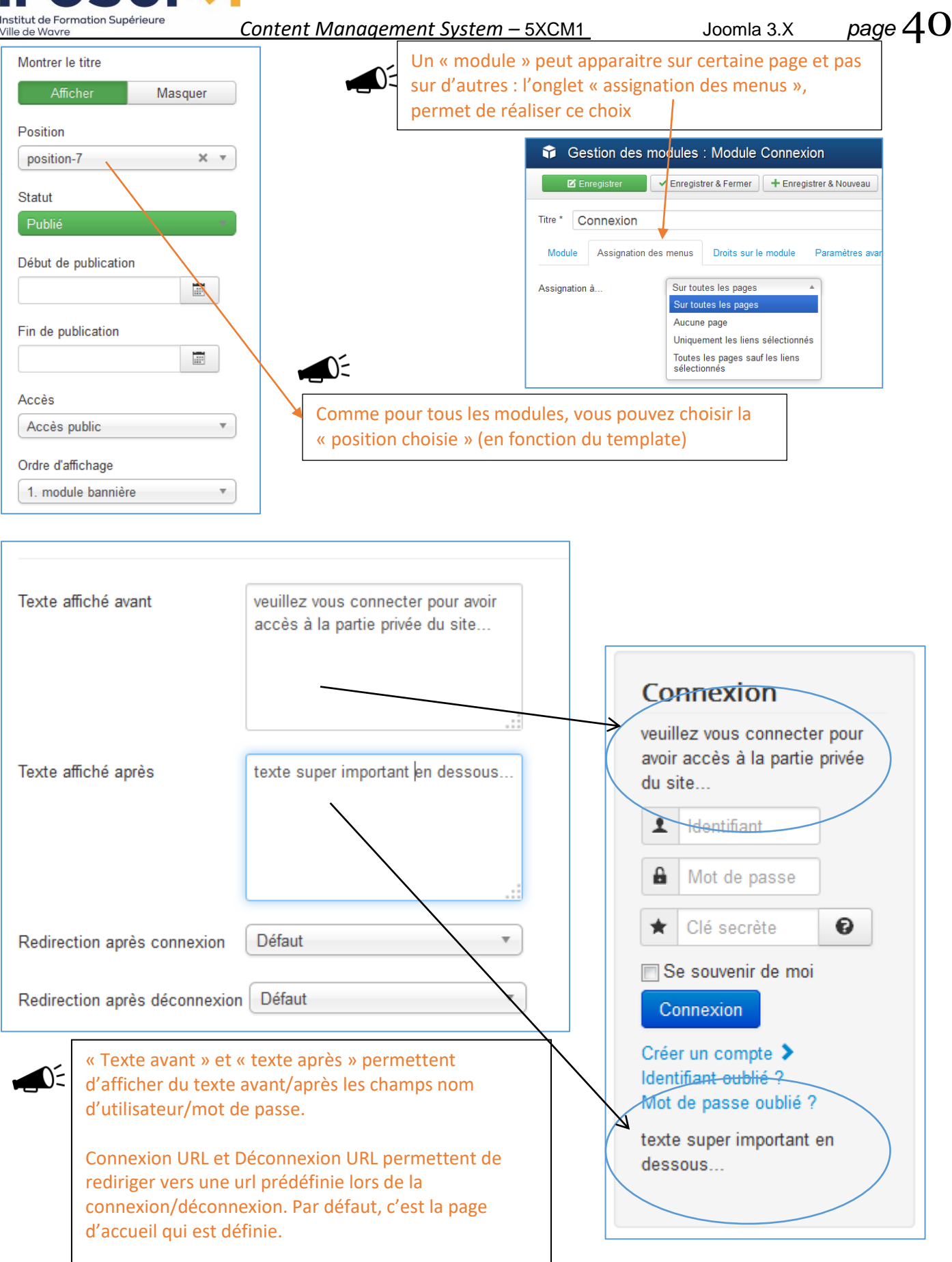

### $\blacksquare$ Institut de Formation Supérieure

ピ

*Content Management System –* 5XCM1 Joomla 3.X *page* 41

4.1.4 Image au hasard

Ville de Wavre

Image aléatoire Le module 'mod\_random\_image' affiche une image aléatoire d'un dossier spécifié.

Ce module permet d'afficher une image aléatoirement dans un répertoire prédéfini.  $\bigcirc$ Type d'image : définit le format de l'image : jpg, gif, etc… Répertoire : le répertoire où se trouvent vos images. Lien : URL en cas de clic sur la photo Largeur/hauteur : Joomla redimensionnera vos images.

![](_page_40_Picture_81.jpeg)

![](_page_40_Picture_82.jpeg)

#### 4.1.5 Lien de flux RSS ou ATOM

Ce module permet la « syndication » du contenu de **votre** page principale (accueil) par un flux RSS. Ce qui permettra à d'autres sites de reprendre les informations en provenance de votre site.

Lien de flux RSS ou ATOM Le module 'mod\_syndicate' affiche un lien de flux RSS ou ATOM pour permettre d'afficher...

Institut de Formation Supérieure *Content Management System –* 5XCM1 Joomla 3.X *page* 42 Ville de Wavre Gestion des modules : Module Lien de flux RSS ou ATOM Enregistrer & Fermer | + Enregistrer & Nouveau | La Enregistrer une copie **Z** Enregistrer Titre \* Mon flux à moi Module Assignation des menus Droits sur le module Paramètres avancés Lien de flux RSS ou ATOM Site Le module 'mod syndicate' affiche un lien de flux RSS ou ATOM pour permettre d'afficher le contenu de la page où Afficher le texte Non Texte de l'élément Format du flux **RSS 2.0**  $\overline{\mathbf{v}}$ *Attention : Ce module ne s'affiche que sur les pages où cette fonctionnalité est disponible. Cela signifie qu'il ne s'affichera pas sur une page d'article unique, de contact ou de lien web...* Vous pouvez choisir le format du flux **RSS 2.0** ou **Atom 1.0** (Les deux systèmes de syndication de  $\blacktriangleleft$ contenu sont en fait des évolutions parallèles de deux standards interopérables. Le premier (RSS 2.0) est pour l'instant le plus abouti et le plus répandu, mais il est désormais figé et suggère de développer un nouveau standard (Atom), en tenant compte des problèmes relevés dans l'expérience RSS. Celui qui veut reprendre les informations en provenance de votre site, n'aura plus qu'à cliquer sur le site, sur l'icône du flux : Mon flux à moi SI Entrées de flux 4.1.6 Afficher un flux RSS Pour afficher un flux RSS en provenance d'un autre site, il faut créer un nouveau module : Fil d'actualité RSS/RDF/ATOM Le module 'mod\_feed' affiche les articles d'un fil d'actualité RSS, RDF ou ATOM.

![](_page_41_Picture_174.jpeg)

![](_page_41_Picture_2.jpeg)

#### Cinebel.be - Les sorties de la semaine

Le site belge du cinéma, horaires, bandes-annonces. photos synopsis

#### · La Légende de Manolo

Le jeune Manolo est tiraillé entre les attentes de sa famille et ce vers quoi son coeur le porte. Avant de choisir de s'engager sur une voie, il embarque pour une incroyable aventure, qui le conduit dans trois mondes fantastiques, où il lui faudra affronter ses plus grandes peurs.

• Fury

Avril 1945. Alors que les Alliés font leur dernière avancée en Europe, l'impitoyable sergent Wardaddy et ses 4 hommes, dont une toute

![](_page_41_Picture_9.jpeg)

![](_page_42_Picture_0.jpeg)

Dans l'exemple ci-dessus, le flux RSS de « cinebel » s'affichera dans la partie gauche du site :

#### 4.1.7 Modules administrateurs

Il existe également des modules administrateurs pour le « backend ». Ils fonctionnent exactement sur le même principe que les modules « frontend ». Ceux-ci sont généralement fournis avec certains composants.

#### Exercice – module

恩

![](_page_42_Figure_8.jpeg)

*Attention : sur certain hébergement gratuit (ATSPACE notamment), le flux rss est désactivé, vous ne pourrez donc pas utiliser ce module.*

Vidéo de la solution Image aléatoire : [https://ifosup.sharepoint.com/:v:/s/5XCMS/ERDm1kNmYz1JmffYNQAFCHcBO](https://ifosup.sharepoint.com/:v:/s/5XCMS/ERDm1kNmYz1JmffYNQAFCHcBOqJmQSGhaxFGDIQzLCm5uA?e=0ilm0C) [qJmQSGhaxFGDIQzLCm5uA?e=0ilm0C](https://ifosup.sharepoint.com/:v:/s/5XCMS/ERDm1kNmYz1JmffYNQAFCHcBOqJmQSGhaxFGDIQzLCm5uA?e=0ilm0C) Flux RSS : [https://ifosup.sharepoint.com/:v:/s/5XCMS/ETMp2qlyivZBkGRLL\\_bqYqsB1cOK](https://ifosup.sharepoint.com/:v:/s/5XCMS/ETMp2qlyivZBkGRLL_bqYqsB1cOKTIkzT1j4_y0ddLOOzw?e=c3egT9) [TIkzT1j4\\_y0ddLOOzw?e=c3egT9](https://ifosup.sharepoint.com/:v:/s/5XCMS/ETMp2qlyivZBkGRLL_bqYqsB1cOKTIkzT1j4_y0ddLOOzw?e=c3egT9)

#### 4.2 Les composants

Les composants sont des applications intégrées à Joomla. Ceux-ci permettent d'étendre les fonctionnalités du CMS Joomla.

Il existe des composants gratuits ou payants. (Il existe des possibilités de commander du développement de composants sur mesure). Sur extensions.joomla.org vous pouvez trouver plusieurs milliers d'extensions.

#### 4.2.1 Installation

Dans l'administration : « Extensions » / « installer/désinstaller».

![](_page_42_Picture_17.jpeg)

Contrairement aux modules, **chaque composant se trouve dans le menu composant** ! (Proposant paramètres, options, données, statistiques, …)

![](_page_43_Picture_0.jpeg)

Ville de Wavre

*Content Management System –* 5XCM1 Joomla 3.X *page* 44

![](_page_43_Picture_4.jpeg)

#### 4.2.2 Bannières

Ce composant permet de gérer les bannières qui seront affichées par le **module** « **bannières** ».

Il permet de gérer un nombre illimité de bannières publicitaires et ce pour un nombre illimité de clients. **Ajout d'un client :**

![](_page_43_Picture_98.jpeg)

#### Ajout d'une bannière :

![](_page_43_Picture_10.jpeg)

![](_page_44_Picture_0.jpeg)

*Content Management System –* 5XCM1 Joomla 3.X *page* 45 Ville de Wavre  $\overline{\mathbf{M}}$ П Gestion des bannières : Nouvelle bannière Enregistrer & Fermer | + Enregistrer & Nouveau | © Annuler Enregistrer Nom<sup>\*</sup> walibiban  $\sum$ Détails Détails de bannière Publication  $\overline{\mathbf{v}}$ Image Type  $\pmb{\times}$ mages/banners Sélectionner Image Largeur Gestion des bannières : Modifier la bannière Hauteur  $\blacksquare$  Enregistrer Enregistrer & Fermer | + Enregistrer & Nouveau **D** Enre Texte alternatif Nom\* walibiban URL pour le clic http://www.walibi.be Détails Détails de bannière Publication Description  $\gamma$ Nmbr maximum d'affichages VIllimité  $\bigcirc$  $\overline{\phantom{a}}$ C' Réinitialiser les affichages Total des affichages On peut définir le nombre maximum  $\overline{0}$ C' Réinitialiser les clics Nbre total de clics d'apparitions de cette bannière, ainsi qu'assurer le suivi de walibi  $\overline{a}$ Client l'affichage de la bannière (nombre - Aucun client de fois, nombre de clics). Les Type de contrat walibi bannières sont placées dans « /images/banners ».Suivi des affichages Non  $\overline{\mathbf{v}}$ Non  $\overline{\mathbf{v}}$ Suivi des clics

#### Vous obtenez la liste de toutes vos bannières que vous pouvez afficher dans le **module bannières**

![](_page_44_Picture_156.jpeg)

![](_page_45_Picture_0.jpeg)

#### 4.2.3 Contacts

Le composant « Contact » (com\_contact) permet de proposer des fiches de contacts avec ou sans formulaires.

![](_page_45_Picture_54.jpeg)

Pour afficher vos « Fiches de contact » sur votre site, vous devez ajouter **un point d'entrée dans votre menu**

![](_page_45_Picture_55.jpeg)

#### 4.3 Les plugins

Les plugins sont des petits « scripts » qui peuvent être insérés dans votre site ou utilisés pour augmenter la fonctionnalité de certains modules ou composants (Editeurs wysiwyg, search, …)

Dans Joomla, par défaut, vous pouvez effectuer une recherche complète dans le contenu du site. Si vous voulez accroître les capacités de recherche du moteur de recherche, vous pouvez ajouter des plugins de recherche. Comme par exemple, rechercher dans une galerie d'images, dans le forum, etc.

#### Exercice – composant/plugin

de Formation Supérieur

![](_page_46_Figure_5.jpeg)

Configurez les composant « bannières ». Installez le composant phocagallery et testez-le

![](_page_46_Picture_7.jpeg)

Pour allez plus loin : Installez un composant de votre choix (backup de site (Akeeba Backup), Gestion d'un message d'alert pour les cookiers, Newsletter(Acymailing), forum, gestion d'agenda d'événements, création des formulaires, slideshow CK, menu déroulant (MaximenuCK) etc…)

**Remarque :** Pensez bien à vérifier la compatibilité du composant avec votre version de joomla !

![](_page_46_Figure_10.jpeg)

#### 4.4 Les templates

Joomla permet de gérer plusieurs templates et même d'intégrer un template pour une partie d'un site.

![](_page_46_Picture_13.jpeg)

Il existe des templates gratuits ou payants sur le net, notamment :

- https://www.codeur.com/blog/template-joomla-gratuit/
	- <http://www.siteground.com/joomla-hosting.htm>
	- [http://www.template-joomla.us](http://www.template-joomla.us/)

#### 4.4.1 Installation

- 1) Téléchargez le fichier .zip du template qui vous intéresse.
- 2) Via le menu « extensions » / « installer/désinstaller » Sélectionnez le fichier « .zip » en cliquant sur « parcourir » et cliquez sur « transfert de fichiers et Installation ».
- 3) Cliquez sur « Continuer »
- 4) Dans « extensions »  $\rightarrow$  « Gestion des templates, sélectionnez le template que vous venez de télécharger et positionnez-le par défaut

![](_page_47_Picture_0.jpeg)

![](_page_47_Picture_32.jpeg)

# $\mathbb{O}^2$

## Vous pouvez aussi l'assigner pour une seule partie/page du site :

![](_page_47_Picture_33.jpeg)

Pour certain template, vous pouvez changer des paramètres :

![](_page_48_Picture_0.jpeg)

![](_page_48_Picture_16.jpeg)

![](_page_49_Picture_0.jpeg)

4.4.2 Position des modules dans un template

![](_page_49_Picture_79.jpeg)

Dès lors, ajoutez dans l'URL le paramètre « ?tp=1 », vous obtiendrez le nom des différents « blocs » de joomla :

![](_page_49_Picture_80.jpeg)

Maintenant, pour positionner vos modules dans « Module »/ « modules du site » vous pouvez changer la position des différents modules :

![](_page_50_Picture_0.jpeg)

/ille de Wavre

*Content Management System –* 5XCM1 Joomla 3.X *page* 51

![](_page_50_Picture_4.jpeg)

Si plusieurs modules ont la même position, les modules sont affichés dans l'ordre du paramètre « ordre des modules » :

![](_page_50_Figure_6.jpeg)

Exercice – template

![](_page_50_Picture_8.jpeg)

Téléchargez un template (IT Consulting) et testez-le. Visualisez les positions des différents modules et adaptez les modules existants à votre nouveau template. (Désactivez pour l'instant les modules qui ne vous intéresse pas dans « Extensions » / « gestion des modules »)

![](_page_50_Picture_10.jpeg)

//ifosup.sharepoint.com/:v:/s/5XCMS/ETn3aUyE-xNHh-[Y7QBboEnEBO2RBegWdZ2q64mIy-FidKg?e=dEbEbd](https://ifosup.sharepoint.com/:v:/s/5XCMS/ETn3aUyE-xNHh-Y7QBboEnEBO2RBegWdZ2q64mIy-FidKg?e=dEbEbd) 

#### 4.4.3 Adapter un template

![](_page_50_Picture_13.jpeg)

2 Désactiver & Cookies / CSS → C Formulaires • D Images • 1 Infos • D Divers / Entourer / Fenêtre \* & Outils • Code 1 Options

Par exemple, pour changer la couleur des « boutons » dans le menu :

![](_page_51_Picture_0.jpeg)

*1.* repérer l'élément associé au menu ainsi que sa feuille de style :

![](_page_51_Picture_5.jpeg)

html > body.site.com\_content.view-featured.no-layout.no-task.itemid-108 > div.body > div.container > nav.navigation > ul.nav.menu.nav-pills > li.item-108.current.active > a

#### ▼ http://localhost/Joomla3/templates/protostar/css/template.css

*2.* Repérez dans le fichier css et la séquence :

![](_page_51_Picture_63.jpeg)

![](_page_51_Picture_10.jpeg)

 $\blacksquare$ Institut de Formation Supérieure

Ville de Wavre

**Content Management System – 5XCM1** Joomla 3.X page 53

#### 5. Gestion des utilisateurs

Depuis Joomla 2.5 vous pouvez gérer différents types d'utilisateurs par un système de droits d'accès. La gestion des utilisateurs trouve sa place dans le menu « Utilisateurs » :

![](_page_52_Picture_53.jpeg)

Sur votre site Joomla, vous pouvez créer autant d'utilisateurs que vous voulez. Vous pouvez également permettre aux visiteurs de s'inscrire eux-mêmes. Selon leurs autorisations, les utilisateurs peuvent créer leur propre contenu et / ou afficher le contenu qui a été créé pour eux en particulier.

#### 5.1 Paramètres Utilisateur

![](_page_52_Picture_54.jpeg)

![](_page_53_Picture_0.jpeg)

Ville de Wavre

*Content Management System –* 5XCM1 Joomla 3.X *page* 54

![](_page_53_Picture_152.jpeg)

#### 5.2 Connexion

Les visiteurs peuvent s'enregistrer sur votre site web Joomla via un module de connexion, qui peut être positionné sur le site :

![](_page_53_Picture_7.jpeg)

*Ce module peut être configuré avec de nombreuses fonctionnalités supplémentaires comme un texte personnalisé, un cryptage SSL, et une redirection connexion/déconnexion. (cfr Extensions - Gestion des modules).*

#### 5.3 Groupes d'utilisateurs

L'idée d'un groupe d'utilisateurs **ACL** est de créer des **ensembles d'autorisations** au niveau du contrôle d'accès Joomla.

Vous pouvez créer autant de groupes d'utilisateurs que vous le souhaitez. Dans *« Utilisateurs » « Gestion des Utilisateurs » « Groupes Utilisateurs »*, vous pouvez voir un aperçu de tous les groupes qui sont dans le noyau Joomla :

# stitut de Formation Supérieur

# *Content Management System –* 5XCM1 Joomla 3.X *page* 55

 $\bigcap_{i=1}^n$ 

![](_page_54_Picture_234.jpeg)

« Si vous souhaitez devenir auteur sur notre site, vous aurez besoin des permissions suivantes. » Au lieu d'attribuer ces autorisations à chaque utilisateur, elles sont affectées à un groupe. L'utilisateur individuel est alors attribué à un ou plusieurs groupes. Imaginez que vous ayez 10 000 utilisateurs dans 4 groupes différents. Il est facile pour l'administrateur de modifier les autorisations pour chacun des groupes. Sans les groupes, vous auriez à changer manuellement chaque compte d'utilisateur alors qu'avec l'utilisation des groupes, vous n'avez à changer les permissions qu'une seule fois!

#### 5.3.1 Permissions par défaut pour le groupe d'utilisateurs du frontend du site

#### **Groupe Enregistré**

Un utilisateur enregistré peut se connecter, éditer ses propres contributions et accéder à certaines parties du site interdites aux utilisateurs non-enregistrés.

#### **Groupe Auteur**

L'auteur peut faire tout ce que l'utilisateur enregistré peut faire. Un auteur peut également écrire un article et modifier son propre contenu. Généralement, il y a un lien dans le menu utilisateur pour faire ceci.

#### **Groupe Rédacteur**

Le rédacteur peut faire tout ce que l'auteur peut faire. Un rédacteur peut également écrire et éditer tous les articles qui apparaissent sur le frontend.

#### **Groupe validateur**

Le validateur peut faire tout ce que le rédacteur peut faire. Un validateur peut également écrire des articles et modifier chaque élément d'information qui apparaît sur le frontend. En outre, un validateur peut décider si les articles sont publiés ou non.

#### 5.3.2 Permissions par défaut pour le groupe d'utilisateurs du backend du site

#### **Groupe Gestionnaire**

Un gestionnaire peut créer du contenu et voir diverses informations sur le système. Il n'est pas autorisé à:

- o Gérer les utilisateurs
- o Installer des modules et des composants
- o Passer le statut d'un utilisateur en super utilisateur ou modifier un super utilisateur
- o Travailler sur l'élément de menu Site | Configuration
- o Envoyer des Emails en nombre à tous les utilisateurs
- o Changer et/ou désinstaller les templates et les fichiers de langues

#### **Administrateur**

Un administrateur n'est pas autorisé à:

- o Passer le statut d'un utilisateur en super utilisateur ou modifier un super utilisateur
- o Travailler sur l'élément de menu Site | Configuration
- o Envoyer des Emails en nombre à tous les utilisateurs
- o Changer et/ou dé-installer les templates et les fichiers de langues

#### **Super Administrateur ou Super Utilisateur**

Cet utilisateur est autorisé à exécuter toutes les fonctions dans l'administration Joomla. Seul un Super Utilisateur peut ajouter un nouveau Super Utilisateur.

Voici un tableau reprenant la liste des « utilisateurs » et leurs droits :

![](_page_55_Picture_0.jpeg)

![](_page_55_Picture_121.jpeg)

#### 5.4 Niveaux d'accès

Les groupes d'utilisateurs peuvent être assignés à des niveaux d'accès. Nous avons donc un utilisateur connecté à un groupe, et les groupes reliés à un niveau d'accès.

![](_page_55_Picture_122.jpeg)

![](_page_56_Picture_0.jpeg)

Comme nous l'avons vu, les niveaux d'accès sont un faisceau de groupes. Avec la combinaison de permissions de groupe et niveaux d'accès, tous les cas d'utilisation deviennent possibles. Dans un article, par exemple, vous pouvez limiter l'accessibilité à un niveau d'accès.

![](_page_56_Picture_47.jpeg)

 $\bigcirc$ 

Une telle fonctionnalité est nécessaire afin de limiter l'accès au contenu et aux fonctions des grandes organisations ou pour supporter un site e-commerce, ou d'abonnements, basés sur un site Joomla. Le système ACL de Joomla n'est pas seulement disponible pour le contenu Joomla ou les fonctions de bases, mais également utilisable pour les extensions Joomla.

![](_page_56_Picture_7.jpeg)

![](_page_57_Picture_0.jpeg)

## 6. Gestion d'un site – Mise en ligne

![](_page_57_Picture_5.jpeg)

point.com/:v:/s/5XCMS/EYPuG5BBzYZPty1as4UGnFABLfdv aFM9fw?e=8uDF38

Pour mettre un site joomla en ligne :

- 1) **Copier l'ensemble du dossier de joomla** en ligne à l'aide d'un logiciel FTP :
- 2) Faites un backup de la base de données local (**exporter**)
- 3) Importer les données exportées précédemment dans votre base de données en ligne (**importer**)
- 4) Modifiez le fichier « **configuration.php** ».

Editez le fichier à la racine de votre site : configuration.php et modifiez les champs suivant. (S'il vous manque une des informations ci-dessus, veuillez-vous adresser auprès de votre hébergeur.)

- $\bullet$  \$host = serveur de base de données
- **•** Suser = nom d'utilisateur
- **•** \$db = nom de la base de données
- **•** \$password = mot de passe de la base de données
- **•** \$log\_path = répertoire des logs files
- **•** \$tmp\_path = répertoire des fichiers temporaires

Pour connaitre le répertoire des fichiers logs et temps créez un fichier php (par exemple « **path.php** » et placez dedans le code suivant :

> <?php \$path = getcwd(); echo \$path; ?>

Mettez ce fichier en ligne (ftp) puis exécutez-le, vous obtiendrez quelque chose du style :

ዌ http://www.brunomartin.be/immoweb/path.php

/homez.146/brunomarg/www/immoweb

Ajoutez « /logs » pour la variable « \$log\_path » et « /tmp » pour la variable « \$tmp\_path » Vous obtiendrez alors un fichier « configuration.php » suivant

![](_page_57_Picture_332.jpeg)

![](_page_58_Picture_0.jpeg)

var \$user = 'root'; var \$password = ''; var \$db = 'joomla15'; var \$dbprefix = 'jos2\_'; /\* Server Settings \*/ var \$live site = "; var \$secret = '1jQtSxte8TpJjV0Y'; var  $\frac{1}{2}$ gzip = '0'; var \$error reporting =  $-1$ ; var \$helpurl = 'http://help.joomla.org'; var \$xmlrpc\_server = '0'; var  $$ftp$  host = '127.0.0.1'; var \$ftp\_port = '21'; var \$ftp\_user = "; var \$ftp\_pass = ''; var \$ftp\_root = ''; var \$ftp\_enable = '0'; /\* Locale Settings \*/ var \$offset = '0'; var \$offset user = '0'; /\* Mail Settings \*/ var \$mailer = 'mail'; var \$mailfrom = 'bonomartin@yahoo.fr'; var \$fromname = 'test'; var \$sendmail = '/usr/sbin/sendmail'; var \$smtpauth = '0'; var \$smtpuser = ''; var \$smtppass = ''; var \$smtphost = 'localhost'; /\* Cache Settings \*/ var \$caching = '0'; var \$cachetime = '15'; var \$cache\_handler = 'file'; /\* Meta Settings \*/ var \$MetaDesc = 'Joomla - le portail dynamique et systà me de gestion de contenu'; var \$MetaKeys = 'joomla, Joomla'; var \$MetaTitle = '1'; var \$MetaAuthor = '1'; /\* SEO Settings \*/ var  $\text{Ssef}$  = '0'; var  $\frac{1}{2}$ sef rewrite = '0'; var  $\frac{1}{2}$ sef suffix = '0'; /\* Feed Settings \*/ var \$feed  $limit = 10$ ; var \$log\_path = 'C:\\EasyPHP\\www\\Joomla\_1.5.8-Stable-Full\_Package-French\\logs'; var \$tmp\_path = 'C:\\EasyPHP\\www\\Joomla\_1.5.8-Stable-Full\_Package-French\\tmp'; /\* Session Setting \*/ var \$lifetime = '15'; var \$session\_handler = 'database'; }

*Content Management System –* 5XCM1 Joomla 3.X *page* 59 var \$user = 'brunomargtin'; var \$password = 'XXXXXXXX'; var \$db = 'brunomargtin'; var \$dbprefix = 'jos\_'; /\* Server Settings \*/ var \$live  $site =$ "; var \$secret = 'XXXXXXXXXXXXXXXXX'; var  $\frac{1}{2}$ gzip = '0'; var \$error reporting  $=$  '-1'; var \$helpurl = 'http://help.joomla.org'; var \$xmlrpc\_server = '0'; var \$ftp host = '127.0.0.1'; var \$ftp\_port = '21'; var \$ftp\_user = "; var \$ftp\_pass = ''; var  $$ftp\_root = ";$ var \$ftp\_enable = '0'; var \$force\_ssl = '0'; /\* Locale Settings \*/ var \$offset = '0'; var \$offset user = '0'; /\* Mail Settings \*/ var \$mailer = 'mail'; var \$mailfrom = 'bonomartin@gmail.com'; var \$fromname = 'www.brunomartin.be'; var \$sendmail = '/usr/sbin/sendmail'; var \$smtpauth = '0'; var \$smtpuser = ''; var \$smtppass = ": var \$smtphost = 'localhost'; /\* Cache Settings \*/ var \$caching = '0'; var \$cachetime = '15'; var \$cache\_handler = 'file'; /\* Meta Settings \*/ var \$MetaDesc = 'Joomla - le portail dynamique et systà me de gestion de contenu'; var \$MetaKeys = 'joomla, Joomla'; var \$MetaTitle = '1'; var \$MetaAuthor = '1'; /\* SEO Settings \*/  $var$ \$sef = '0'; var  $\frac{1}{2}$ sef rewrite = '0'; var  $\frac{1}{2}$ sef suffix = '0'; /\* Feed Settings \*/ var \$feed  $limit = 10$ ; var  $\frac{1}{2}$ log path = '/homez.146/brunomarg/www/cms/logs'; var  $$tmp$  path = '/homez.146/brunomarg/www/cms/tmp'; /\* Session Setting \*/ var \$lifetime = '15'; var \$session\_handler = 'database';

![](_page_59_Picture_0.jpeg)

**Remarque** :

Parfois vous aurez des soucis pour la réécriture d'URL vérifiez les paramètres suivants :

?> }

1) En ligne, dans l'administration (« /administrator ») sous la rubrique système /configuration :

?>

![](_page_59_Picture_127.jpeg)

 $\begin{pmatrix} 2 \\ 3 \end{pmatrix}$ 3) Renommer le fichier « htaccess.txt » en « .htaccess »

### 7. Ressources supplémentaires

#### 7.1. Les langues

#### 7.1.1. Installer les packs de langue sur votre site

#### Dans extensions  $\rightarrow$  gestion des langues

![](_page_59_Picture_13.jpeg)

Ajoutez les langues souhaitées :

Par exemple, néerlandais et russe :

![](_page_59_Figure_16.jpeg)

![](_page_59_Figure_17.jpeg)

#### $\begin{array}{c} \hline \end{array}$ EI 0 Institut de Formation Supérieure<br>Ville de Wavre

*Content Management System –* 5XCM1 Joomla 3.X *page* 61

土 Installer

 $\mathsf{\curvearrowright}$  Rechercher des langues

#### Et maintenant vous avez 4 langues dans la gestion des langues :

![](_page_60_Picture_50.jpeg)

#### 7.1.2 Créer les langues de contenu

Dans « contenu » vous devez ajouter les langues de contenu :

![](_page_60_Picture_51.jpeg)

# **UP7** Institut de Formation Supérieure

*Content Management System –* 5XCM1 Joomla 3.X *page* 62

#### Vous obtenez donc :

Ville de Wavre

![](_page_61_Picture_88.jpeg)

7.1.3 Création des menus et éléments de menu associés à chaque langue

![](_page_61_Picture_89.jpeg)

![](_page_61_Picture_90.jpeg)

7.1.4 Création des articles

Créez tous les articles dans les différentes langues

![](_page_61_Picture_91.jpeg)

![](_page_62_Picture_0.jpeg)

*Content Management System*

#### 7.1.5 Création de point d'entrée du menu

![](_page_62_Picture_28.jpeg)

![](_page_63_Picture_66.jpeg)

#### Chaque menu doit contenir **un élément par défaut** :

![](_page_63_Picture_3.jpeg)

#### 7.1.6 Association des éléments de menu

#### Dans extension  $\rightarrow$  gestion des plugins

Éditer le plugin « Système – Filtre de langue » et activez-le.

![](_page_63_Picture_7.jpeg)

# UDZ Institut de Formation Supérieure

Ville de Wavre

# *Content Management System –* 5XCM1 Joomla 3.X *page* 65

![](_page_64_Picture_51.jpeg)

Dans vos menus, vous pouvez maintenant associé vos éléments de menu :

![](_page_64_Picture_52.jpeg)

#### 7.1.7 Création des modules affichant les menus

Il faut maintenant créer les modules qui afficheront les menus correspondant en fonction des langues Extension  $\rightarrow$  gestion de modules

![](_page_64_Picture_53.jpeg)

**FOSUP** Institut de Formation Supérieure<br>Ville de Wavre

![](_page_65_Picture_22.jpeg)

![](_page_65_Picture_23.jpeg)

![](_page_66_Picture_45.jpeg)

 $\overline{\mathbf{v}}$ 

![](_page_66_Picture_46.jpeg)

#### 7.1.8 Création du module Changement de langue

Créez un nouveau module de type « Changement de langue ». Donnez-lui un nom, la position « position-7 » et réglez le paramètre langue sur « Toutes ».

![](_page_66_Picture_47.jpeg)

# Institut de Formation Supérieure

'ille de Wavre

*Content Management System –* 5XCM1 Joomla 3.X *page* 68

![](_page_67_Figure_4.jpeg)

#### 7.1.9 Substitutions de langue

Il peut arriver que vous souhaitiez modifier une chaine de caractères sur votre site. Imaginons par exemple que vous souhaitiez afficher « c*ontinuer votre lecture* » en lieu et place de « *Lire la suite »*. Pour cela, vous pourriez accéder à vos fichiers de langue (par FTP par exemple) rechercher cette valeur et la modifier. Cela fonctionnerait, mais le problème est que cette modification serait écrasée à la première mise à jour.

Pour faire cela proprement, Joomla propose de « surcharger la langue » en créant une nouvelle substitution. Pour cela, rendez-vous dans *Extensions → Gestion des langues → Substitution, puis cliquez sur le bouton Nouveau*. La page suivante s'affiche :

![](_page_68_Picture_0.jpeg)

Ville de Wavre

*Content Management System –* 5XCM1 Joomla 3.X *page* 69

![](_page_68_Picture_69.jpeg)

En utilisant la fonctionnalité de recherche (**1**), recherchez "Lire la suite", sélectionnez la chaine de caractères "*COM\_CONTENT\_READ\_MORE*" (**2**) et entrez la nouvelle valeur (pour notre exemple : "*Continuer votre lecture*") (**3**), puis cliquez sur le bouton *Enregistrer et Fermer* (**4**).

#### 8. FAQ

#### 8.1 Option d'image pour la page « site hors ligne »

Dans système  $\rightarrow$  configuration, vous pouvez choisir une « image » pour un site « hors ligne » :

![](_page_69_Picture_123.jpeg)

### 8.2 SEO

SEO (Search Engine Optimization - Optimisation pour les Moteurs de Recherche)

#### 8.2.1 Joomla avec ou sans www <sup>2</sup>

Si vous souhaitez optimiser le SEO de votre site Joomla afin de bien vous placer sur les pages de résultats des moteurs de recherche afin d'éviter le **« Duplicate Content ».**

Le Duplicate content est le fait de pouvoir accéder à une page de votre site via plusieurs URLs différentes et cela est peu apprécié par les moteurs de recherche.

La majorité des sites web est accessible via deux URLs :

- www.mon-site.com
- mon-site.com

Pour les visiteurs, aucune importance, cela revient exactement au même, pour les moteurs de recherche, si votre site est accessible avec et sans les www, cela signifie que TOUTES les pages de votre site sont dupliquées.

**Solution :** Modification du fichier htaccess de Joomla

Editer ce fichier et ajouter les lignes suivantes

Pour forcer l'affichage avec www

RewriteEngine On RewriteCond %{HTTP\_HOST} !^www. RewriteRule ^(.\*)\$ http://www.%{HTTP\_HOST}/\$1 [R=301,L]

Pour forcer l'affichage sans www

RewriteEngine On RewriteCond %{HTTP\_HOST} ^www.(.)\$ RewriteRule ^(.)\$ http://%1/\$1 [R=301,L]

**<sup>.</sup>** <sup>2</sup> <http://kiwik.net/joomla/3/trucs-et-astuces/217-joomla-avec-ou-sans-www-optimisation-seo-pour-joomla>

# nstitut de Formation Supérieure

*Content Management System –* 5XCM1 Joomla 3.X *page* 71

8.3.2 Joomla et Réécriture d'URL | Optimisation SEO<sup>3</sup>

Un des paramètres à prendre en compte pour optimiser votre site Joomla [pour les moteurs de recherche](http://kiwik.net/joomla/optimisation-performance/215-r%C3%A9f%C3%A9rencement-joomla-10-astuce-pour-r%C3%A9f%C3%A9rencer-son-site-web) est la réécriture d'URL.

Lorsque la réécriture d'URL n'est pas activée sur votre site Joomla, vos URLs ressemblent à cela :

[www.nom-du-](http://www.nom-du-site/index.php/index.php?option=com_content&view=article&id=12)

[site/index.php/index.php?option=com\\_content&view=article&id=12](http://www.nom-du-site/index.php/index.php?option=com_content&view=article&id=12)

Voici une url non optimisée pour les moteurs de recherche : [http://www.jeux-infos.com/index.php?option=com\\_content&view=article&id=22&Itemid=437](http://www.jeux-infos.com/index.php?option=com_content&view=article&id=22&Itemid=437)

Voici une url optimisée pour les moteurs de recherche : <http://www.les-livres.info/livres-pratiques/75-le-guide-de-l-autoedition.html>

#### **Activez les paramètres SEO de la configuration générale**

Dans *Système → Configuration* :

![](_page_70_Picture_180.jpeg)

Dans la partie Paramètres SEO, vous devez régler les deux premiers paramètres sur Oui. **Renommer le fichier « htaccess.txt en » « .htaccess »**

En vous connectant par FTP à la racine de votre site Joomla, vous trouverez un fichier nommé "htaccess.txt". Pour que la réécriture d'URL fonctionne vous devez renommer ce fichier en « .htaccess ».

*(Attention, certains hébergeurs imposent des règles spéciales à intégrer au fichier « .htaccess »)*

#### 8.4 Comment personnaliser la page d'erreur 404 avec Joomla<sup>4</sup>

Personnaliser cette page a plusieurs avantages :

- Vos visiteurs ne se sentent pas perdus, ils restent sur une "apparence normale" de votre site.
- Vous pouvez les rediriger en leur proposant des liens de redirection, comme un lien vers la page d'accueil.
- Les moteurs de recherche ne vous pénalisent pas puisque vous proposez du contenu sur ces pages.
- 1. Créez un nouveau menu « menucaché »
- 2. Créer un article « 404 »

**.** 

<sup>3</sup> <http://kiwik.net/joomla/3/trucs-et-astuces/216-joomla-et-r%C3%A9-%C3%A9criture-d-urls-optimisation-seo>

<sup>4</sup> <http://kiwik.net/joomla/3/trucs-et-astuces/187-comment-personnaliser-la-page-d-erreur-404-avec-joomla>

![](_page_71_Picture_0.jpeg)

3. Dans le menue « menucaché », créez un nouvel élément de menu - Choisissez le type article, et allez sélectionner l'article que vous venez de créer.

![](_page_71_Picture_149.jpeg)

4. Une fois l'élément de menu enregistré, récupérez l'alias de cet élément de menu (dans le cas où vous avez choisi "erreur 404" comme titre, l'alias devrait être "erreur-404).

![](_page_71_Figure_6.jpeg)

5. Editez le fichier error.php de votre template et ajoutez le code suivant :

![](_page_71_Picture_150.jpeg)

#### **Remarque :**

**.** 

Le principal avantage d'afficher votre article via un élément de menu est que désormais, vous pouvez décider d'afficher ce que vous souhaitez sur cette page.

Vous pouvez par exemple afficher un menu de navigation, un module de contact, ou encore un module affichant les derniers articles publiés sur votre site.

#### 8.5 Comment publier un module dans un article<sup>5</sup>

Pour publier un module dans le corps même d'un article, vous pouvez utilsez le plugin « Contenu - Chargement de module ».

Dans *Extensions → Plugin*, assurez-vous que le plugin *Contenu - Chargement de module* est bien publié.

Contenu - Chargement de module  $\checkmark$  $\Box$ h

<sup>5</sup> <http://kiwik.net/joomla/3/trucs-et-astuces/36-comment-publier-un-module-dans-un-article>
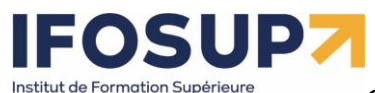

*Content Management System –* 5XCM1 Joomla 3.X *page* 73

Rendez-vous ensuite dans Extensions → Gestion des modules → Nouveau

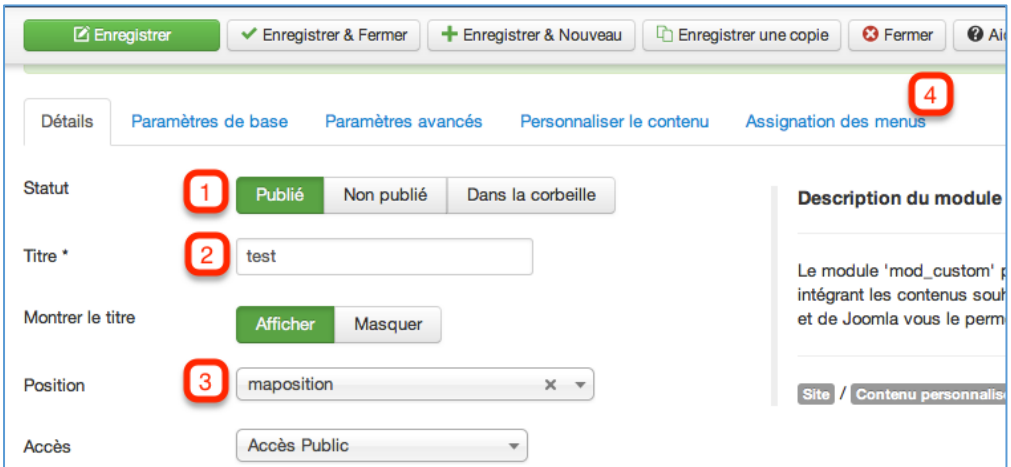

- **1** Publiez votre module
- **2** Donnez un nom à votre module
- **3** Donnez-lui une position qui n'existe pas sur votre template (p. ex. maposition).
- **4** Assurez-vous que ce module est assigné à toutes les pages.

Rendez-vous enfin dans *Contenu → Gestion des articles*, créez un nouvel article ou éditez l'article dans lequel vous souhaitez placer votre module.

A l'endroit où vous souhaitez placer ce module, placez le code :

{loadposition maposition}

Cliquez sur Enregistrer & Fermer, rendez-vous sur le frontend de votre site. En affichant votre article, vous verrez votre nouveau module inséré dans le corps de cet article.

## 8.6 Comment modifier un favicon<sup>6</sup>

Le favicon est une petite icône symbolisant votre site. C'est l'icône que vous voyez dans la barre d'adresse de votre navigateur. Par défaut, Joomla Possède ce favicon

Créez une image de 16x16 pixels et afin que votre favicon soit supporté par tous les navigateurs, il doit porter l'extension *.ico* : « *favicon.ico »*

Une fois cette image créée, placez-la simplement dans le dossier du template que vous utilisez sur votre site, par exemple *templates/protostar*

*Le favicon est placé à la racine de votre template, si votre site utilise plusieurs templates, vous pourrez donc utiliser plusieurs favicons. Si vous souhaitez utiliser le même favicon sur l'ensemble du site, vous devrez placer ce favicon dans tous les templates publiés sur le site.*

## 8.7 Création d'un bouton login/logout dans un menu

Crée un groupe « nonconnecte » (Un peu différent de "public", c'est un mode qui est actif uniquement lorsque l'utilisateur n'est pas connecté)

1. Créez un nouveau groupe Utilisateur / groupes : « nonconnecte ». Sélectionnez comme groupe parent :

**<sup>.</sup>** <sup>6</sup> <http://kiwik.net/joomla/3/trucs-et-astuces/51-comment-modifier-le-favicon>

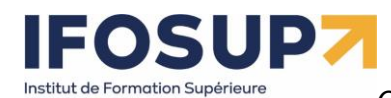

Ville de Wavre

*Content Management System –* 5XCM1 Joomla 3.X *page* 74

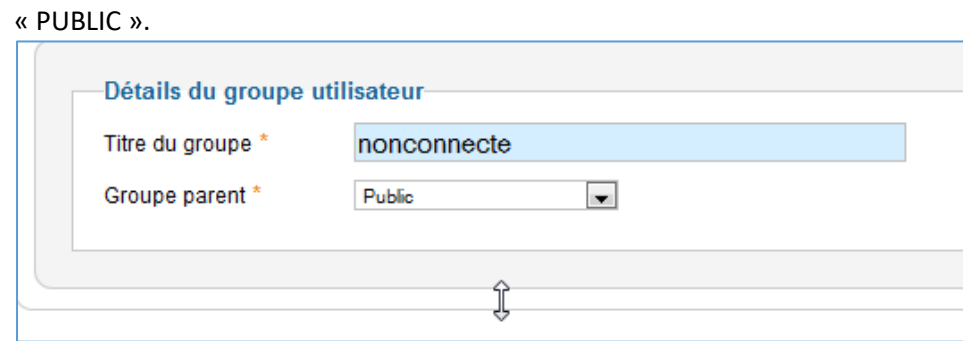

2. Dans Utilisateurs  $\rightarrow$  gestion des utilisateurs, cliquez sur paramètre et sélectionnez comme « groupe des visiteurs » : « nonconnecte ».

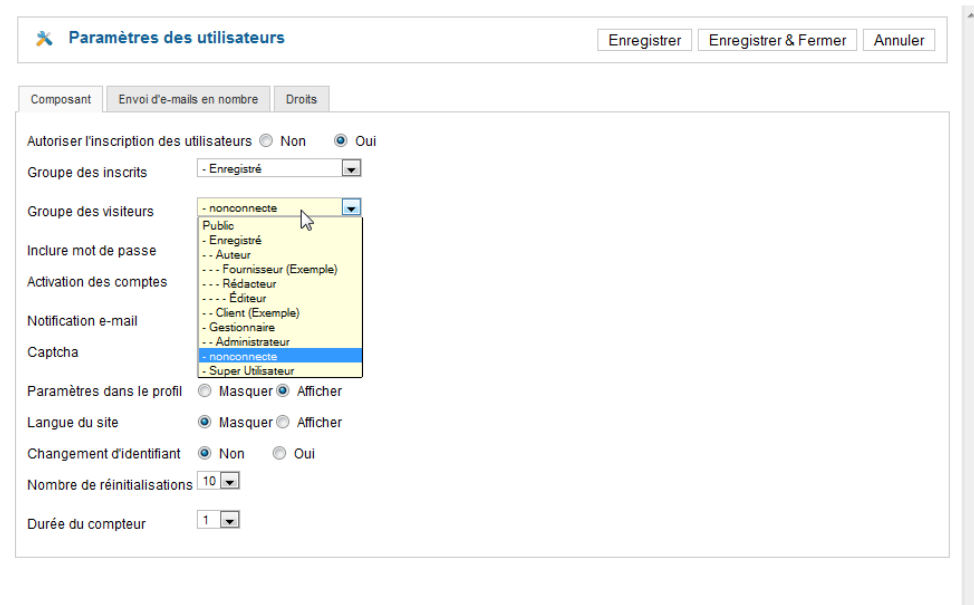

3. Créez un niveau d'accès : Utilisateurs → niveaux d'accès → ajouter un niveau d'accès. Nommez le « nonconnecte ».

4. Editez le niveau d'accès que vous venez de créer et sélectionné le groupe « nonconnecte » à celui-ci. (N'ajoutez pas le groupe public !)

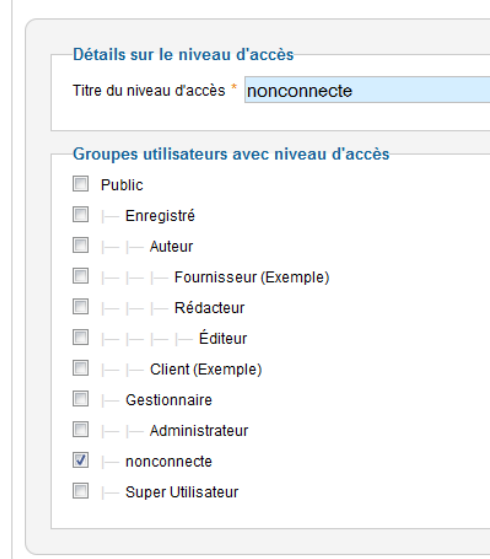

SUDZ Institut de Formation Supérieure

Ville de Wavre

*Content Management System –* 5XCM1 Joomla 3.X *page* 75

5. Editez le niveau d'accès du groupe « public » ajoutez-lui le groupe « nonconnecte ». (Il contient donc « public » et « nonconnecte »)

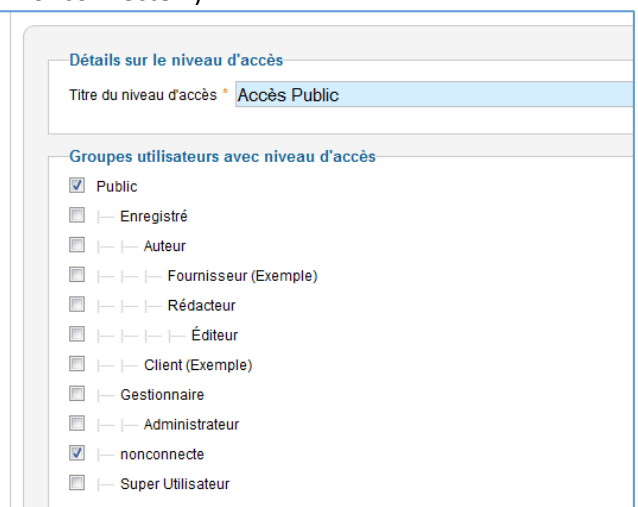

3. Dans la configuration générale du site, positionnez l'accès par défaut sur « nonconnecte » :

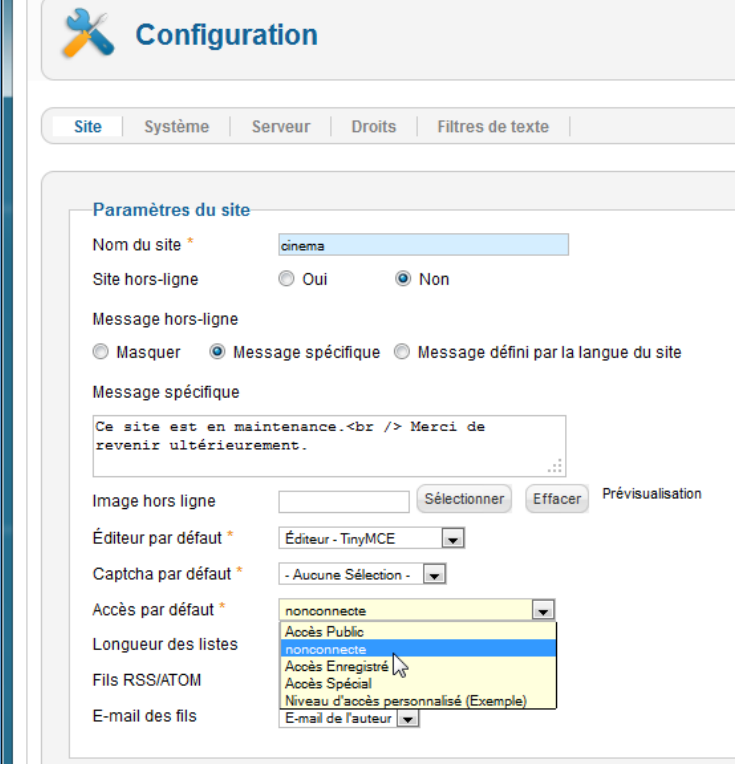

7. Dans le menu principal, créez un élément de menu de type « connexion » : Positionnez l'accès à cet élément sur le groupe « nonconnecte »

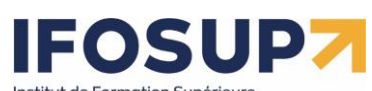

1

*Content Management System –* 5XCM1 Joomla 3.X *page* 76 Institut de Formation Supérieure<br>Ville de Wavre **Détails** Type de lien de menu \* Connexion Sélection Login Titre de menu \* Alias connexion Note URL du lien index.php?option=com\_users&view=log Statut  $\vert \mathbf{v} \vert$ Publié Accès 重 nonconnecte Menus<sup>\*</sup> Menu Principal  $\qquad \qquad \boxed{\blacktriangledown}$ Lien parent  $\blacksquare$ Lien de menu racine Ordre d'affichage  $\overline{\phantom{a}}$  $Login$ Fenêtre-cible Parent  $\blacksquare$ Page par défaut  $\odot$  Non © Oui Toutes  $\boxed{\bullet}$ Langue Style du template - Paramètres par défaut -  $\boxed{\blacktriangledown}$ ld 509

Et créez un lien « logout <sup>7</sup>» (et positionnez l'accès sur « Accès Enregistré »)

<sup>&</sup>lt;sup>7</sup> Il faut auparavant installer le composant « quick logout » [http://extensions.joomla.org/extensions/access-a-security/site](http://extensions.joomla.org/extensions/access-a-security/site-access/login-redirect/17971)[access/login-redirect/17971](http://extensions.joomla.org/extensions/access-a-security/site-access/login-redirect/17971)

## **FOSUP7** Institut de Formation Supérieure<br>Ville de Wavre

*Content Management System –* 5XCM1 Joomla 3.X *page* 77

## 8.8 Gestion de l'ordre des articles

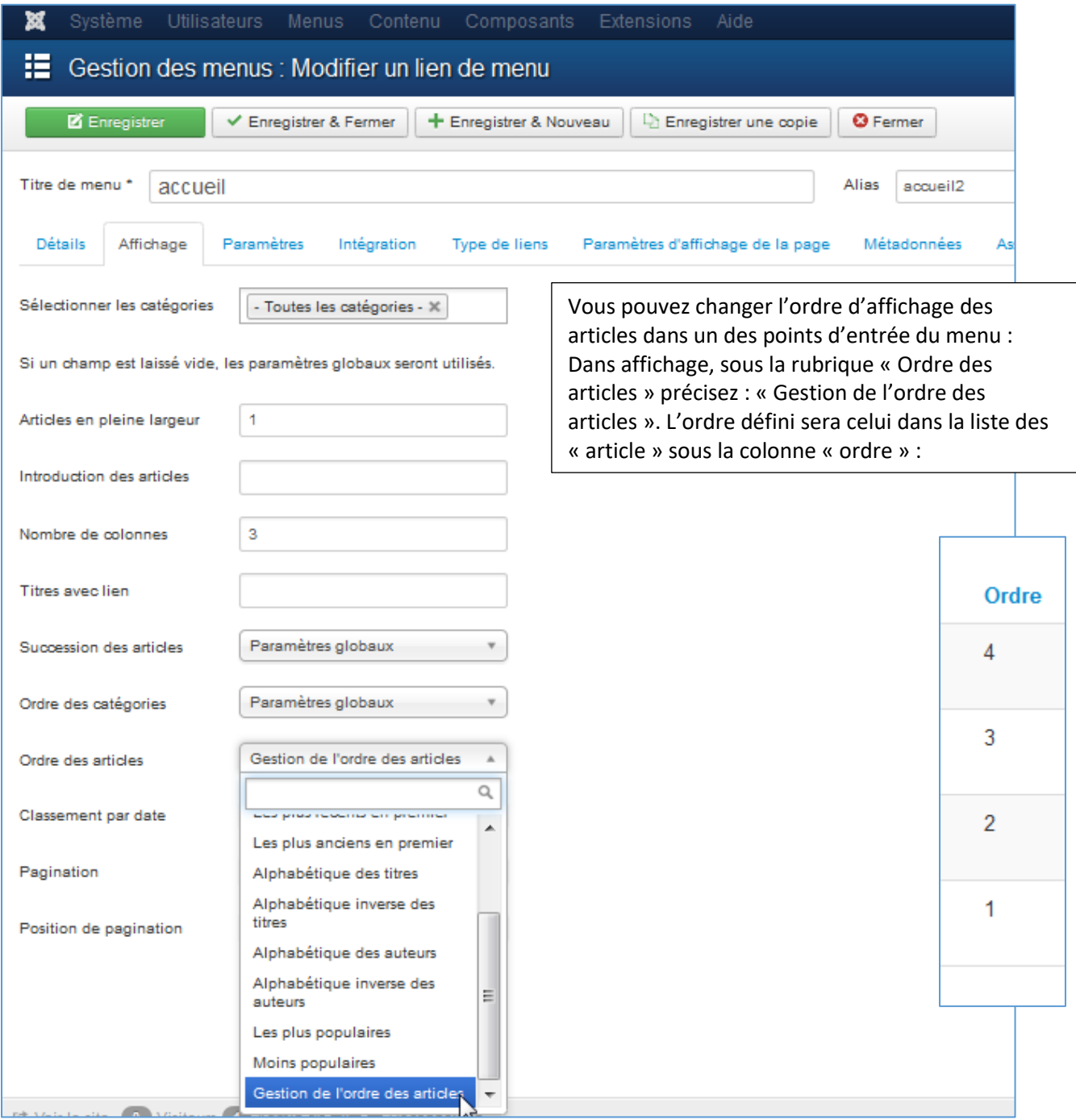